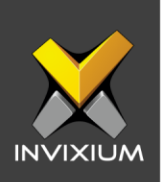

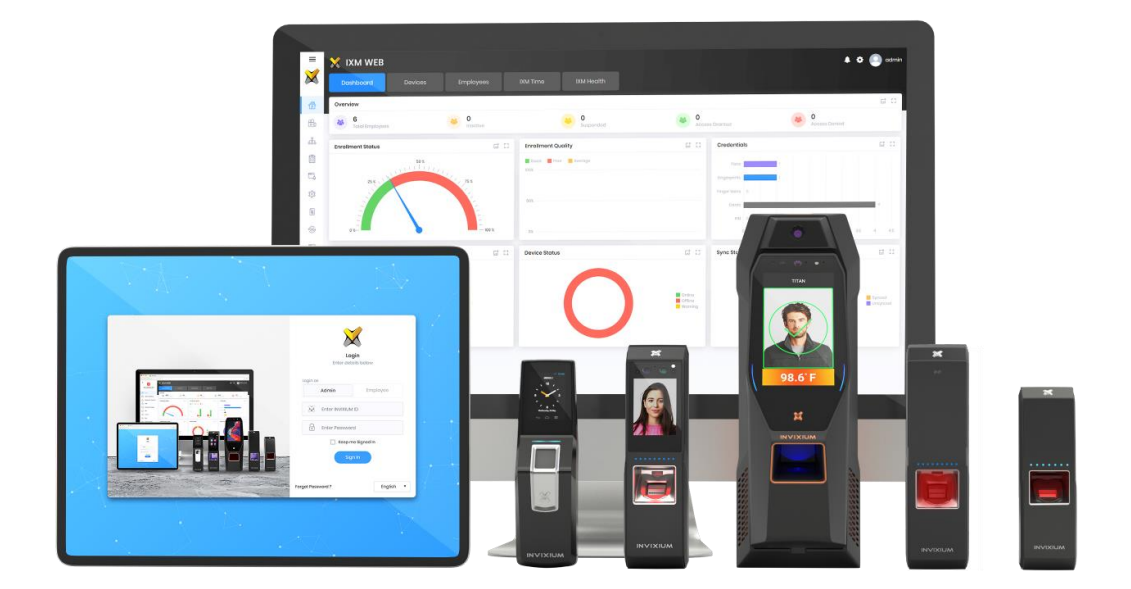

# **Feature Description Document**

Understanding General & TIME Reports in IXM WEB

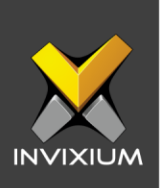

## **Purpose**

This document outlines the process of configuring IXM general reports and TIME reports.

## **Applies to**

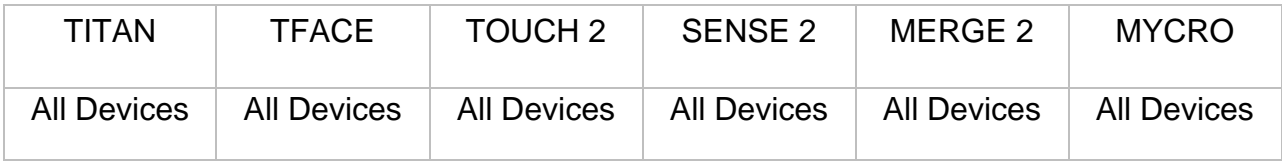

# **Description**

- 1. General Reports are available for all users from IXM WEB 2.0 version onwards.
- 2. General Reports include access to the following reports:
	- General Reports
		- Access Denied
		- Card Access Denied
		- Device List
		- Door Alarm
		- Door Usage
		- Employee Events
		- Employee List
		- Employee Profile
		- In / Out
		- Who's In
- 3. TIME Reports are licensed-based modules. With a valid IXM TIME module license key, users can access IXM TIME Reports.
- 4. The TIME Reports section includes the following 21 reports:
	- Absent
	- Attendance
	- Attendance Register

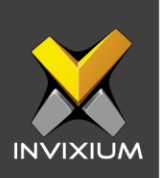

- Daily Attendance Statistics
- Employee Attendance Details
- Employee Attendance Profile
- Employee Timesheet
- Early Out
- F-Key
- Irregularity
- Late In
- Leave Balance
- Leave Transaction
- Monthly Attendance Summary
- Muster
- Overtime Daily Report
- Overtime Weekly Report
- Salary Data
- Shift Schedule Report
- Work Hours
- 

• Yearly **Performance** 

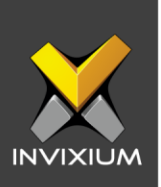

## **Requesting License**

- 1. TIME Reports come with the IXM TIME module license. IXM TIME includes the following license types:
	- a. **Volume:** 500 Employees, 1000 Employees
	- b. **Perpetual:** Number of Years (i.e. 1 Year & 3 Years)
	- c. **Permanent:** Unlimited number of years
- 2. From the Home screen, Expand the **Left Navigation Pane** >> Click the **LICENSE** tab >> Click **IXM TIME**.

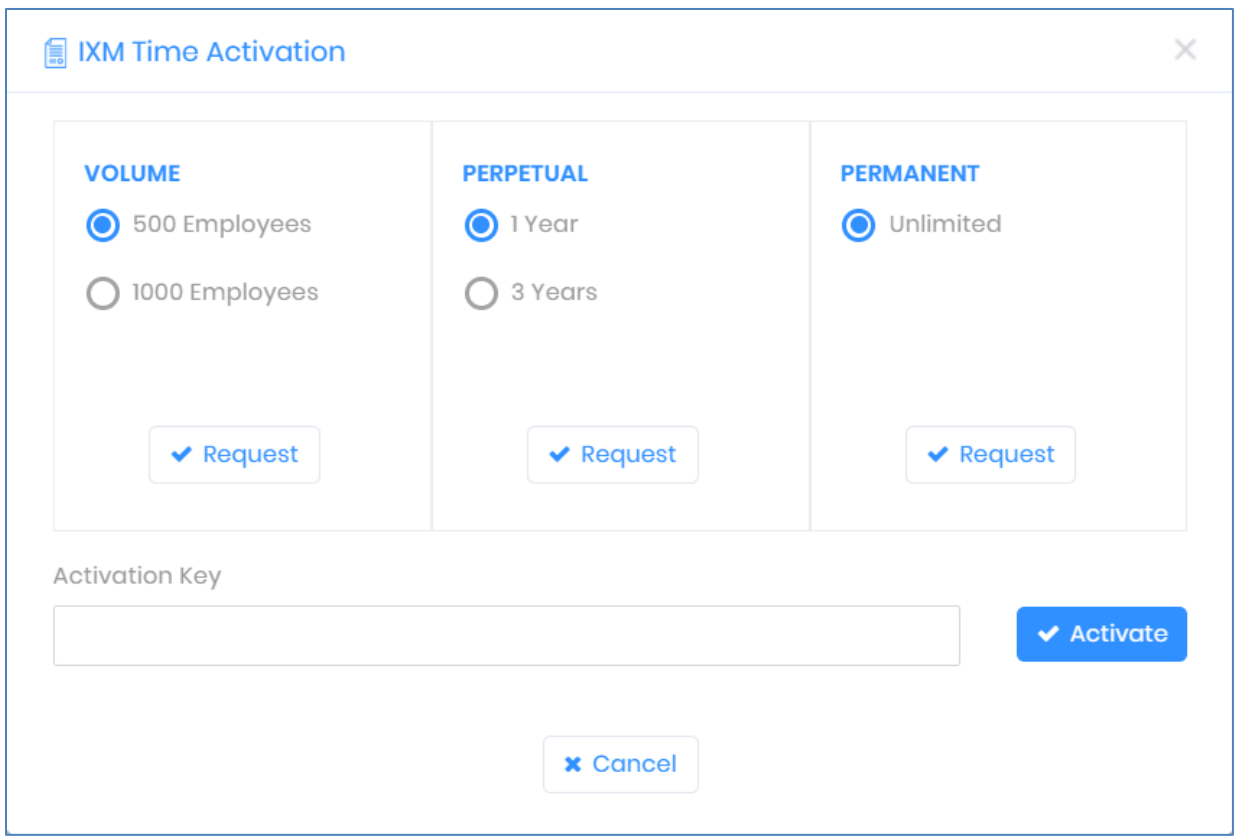

3. Select the type of IXM TIME license required and click **Request** to see details and contact Invixium support to request a license.

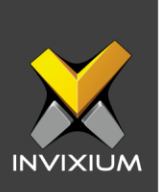

- 4. The details screen will vary if SMTP settings are configured in IXM WEB:
	- a. If SMTP settings are not configured, a "Copy to Clipboard" button will appear.

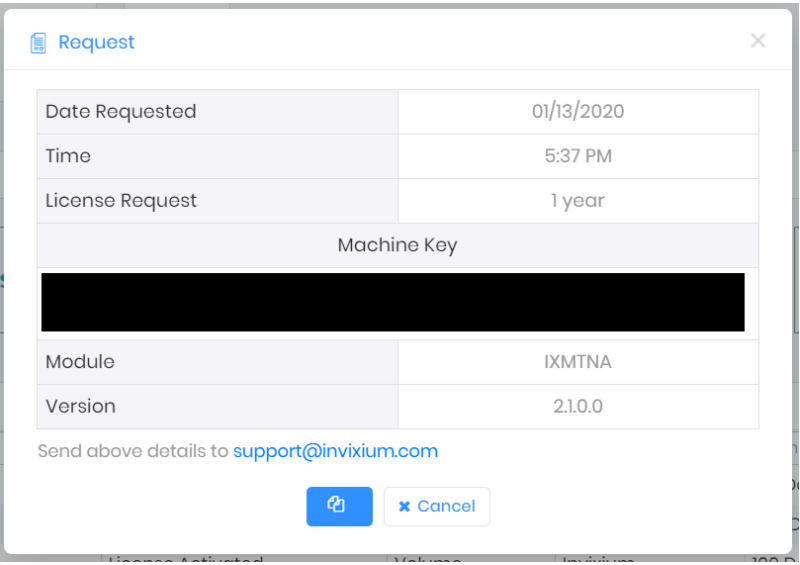

Click it to copy the request details shown on the clipboard. Paste the copied details in an email to **support@invixium.com** to start the licensing process.

b. When SMTP settings are configured, a "Send" button will appear.

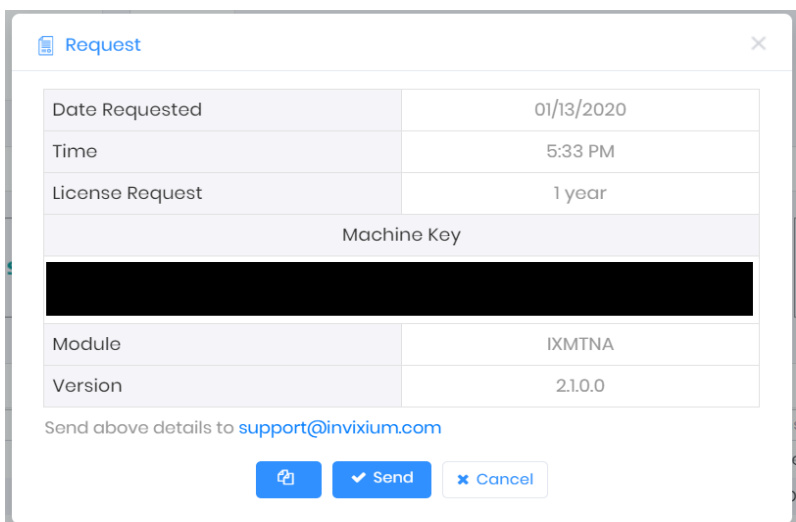

Click it to email the details displayed to Invixium support to start the licensing process.

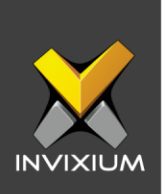

5. Once you receive the license key from Invixium, go back to the same page where you requested the license and input the license key in the Key field as shown below.

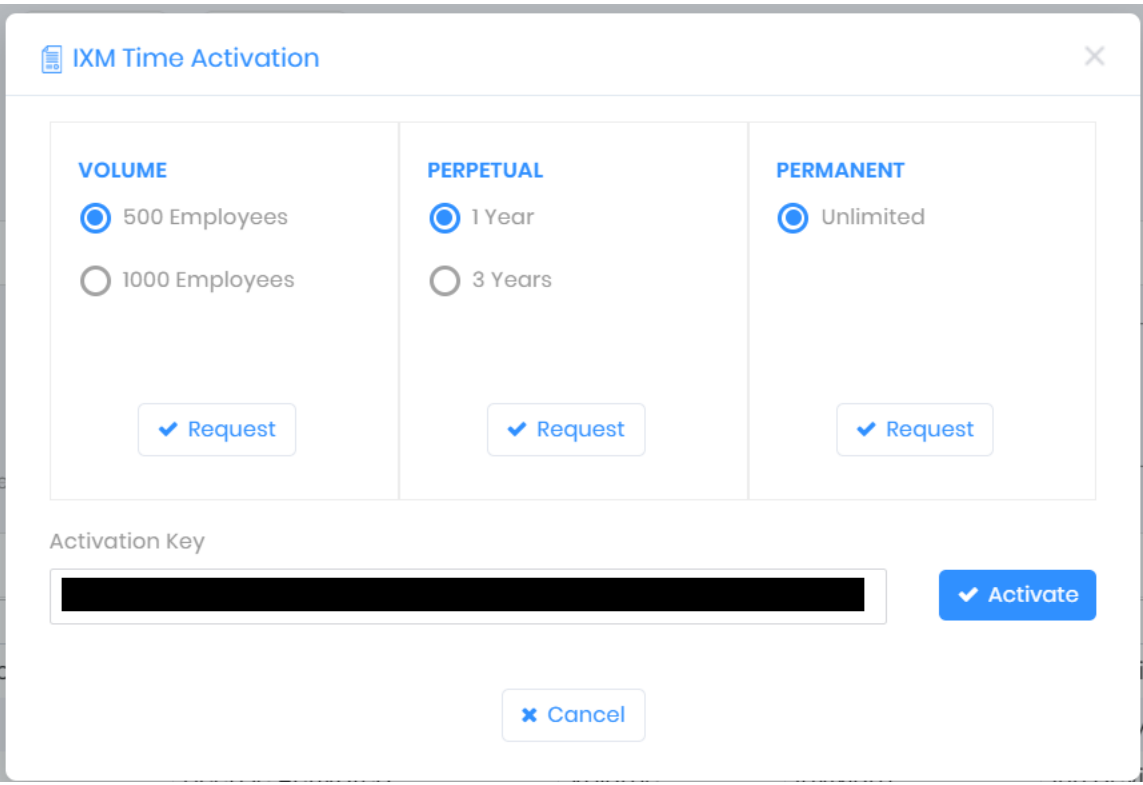

6. Click **Activate** to apply for a license.

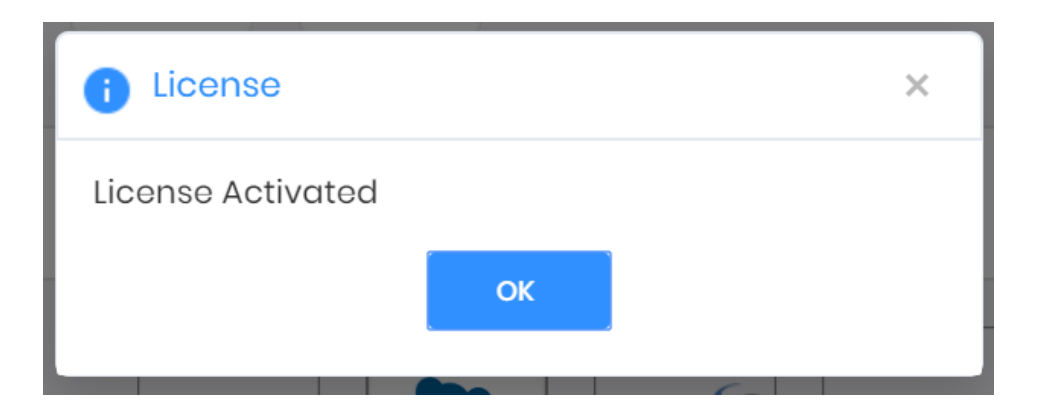

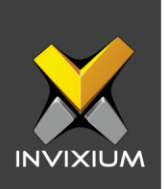

# **Configuring Settings for Reports**

1. Expand the **Left Navigation Pane** >> Click the **REPORT** tab. It will by default show the Configuration view.

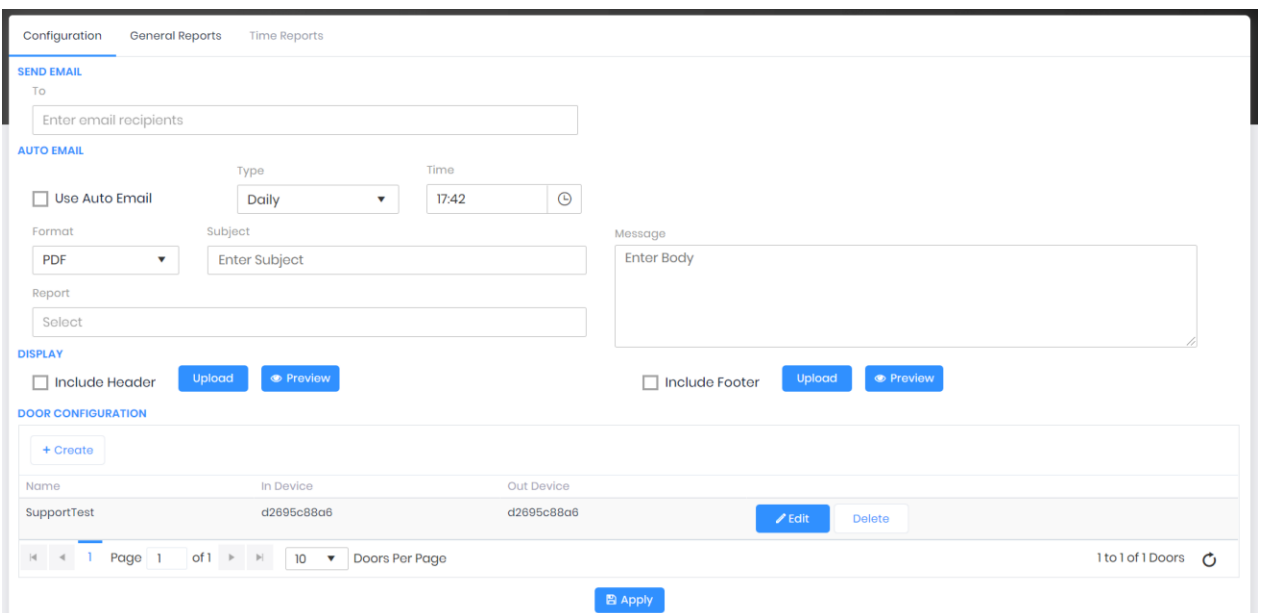

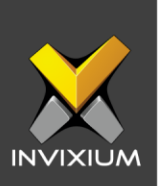

2. Enter a valid email address to have email reports sent as attachments.

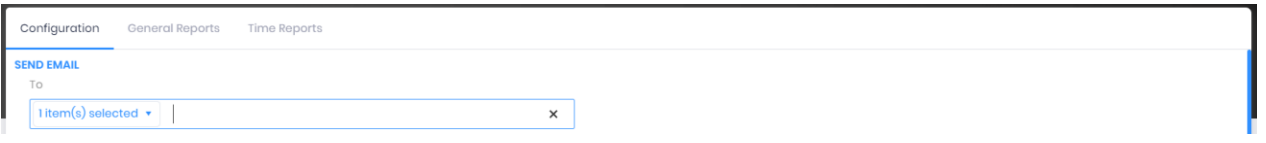

- 3. IXM WEB allows users to set up an Auto Email schedule through the Report Configuration app.
- 4. Click **Enable Auto Email Schedule** to activate the auto email scheduler.
- 5. The list of settings for Auto Email Schedule is outlined below:
	- o **Type:** Select the schedule type for emails. Schedule types are as follows:
		- Daily
		- Weekly
		- Yearly
	- o **Time:** Select hours/minutes to choose the times when the auto scheduler will send emails under the "Send Email" section.
	- o **Format:** Users can select a specific report format for the emails that will be sent. Available formats are as follows:
		- PDF
		- Excel
		- Rich Text Format
		- CSV
	- o **Subject:** The user can specify the subject of the email.
	- o **Report:** The user can select the report(s) from this field, which will be sent to the email recipient as an attachment.
	- o **Message:** The user can provide the message in this field which will be included in the body part of the email.

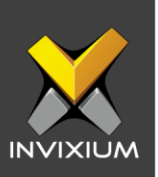

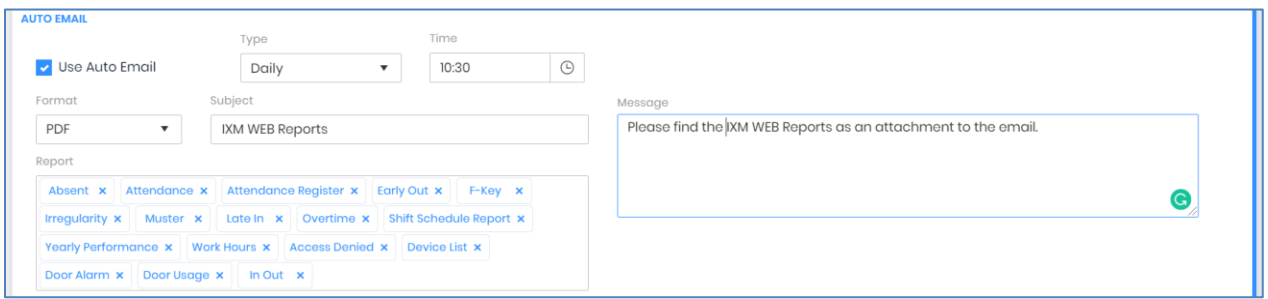

6. IXM WEB allows users to select customized header and footer images for the reports.

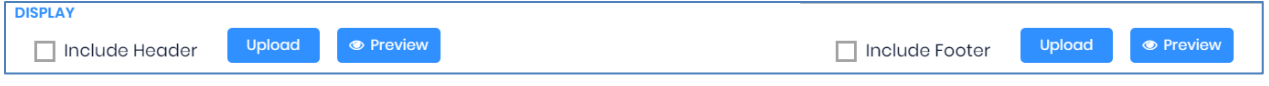

7. The Door Configuration section allows the user to select a device(s) as an **In Device**, **Out Device,** or both.

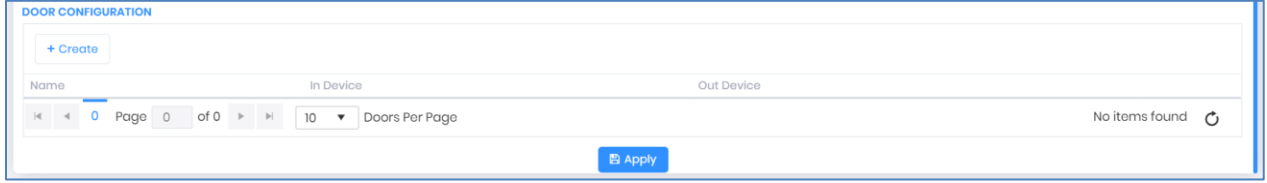

- 8. Click **Create** to provide one row for the user to enter the Door Name and to select In Device or Out device.
- 9. If the user is using two separate devices as ENTRY and EXIT, then mention their names individually as an In Device or Out Device. If a single device is used for both operations, then provide a common name under the In Device and Out Device fields.

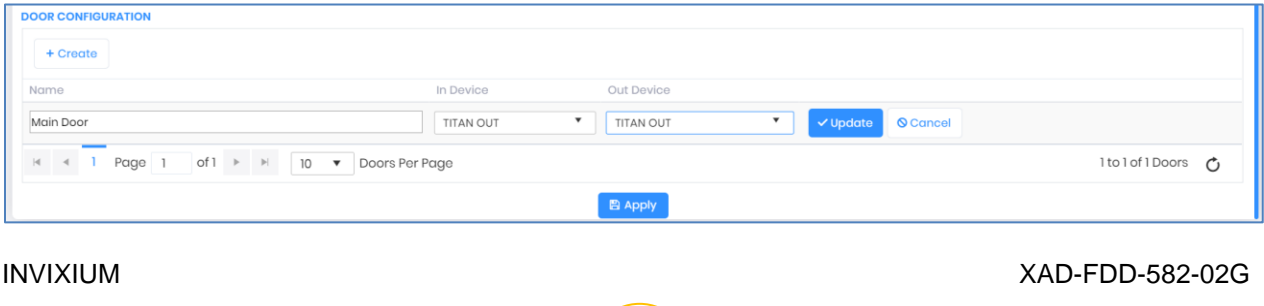

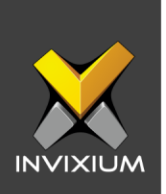

10. Click **Update** to save Door Configuration settings. Clicking **Cancel** will not save the settings and clear the current configuration.

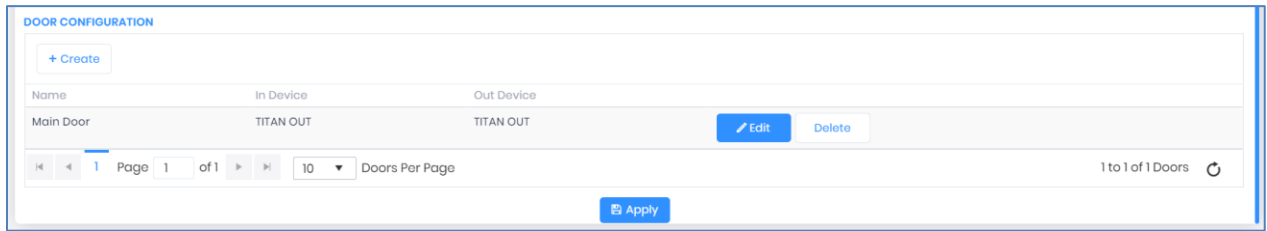

11. Click Apply once all the necessary changes are done.

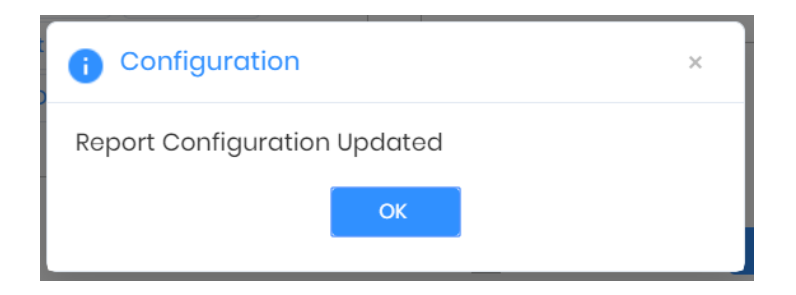

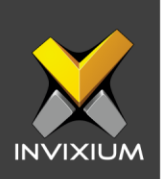

# **Sample Reports**

## 1. Absent Report

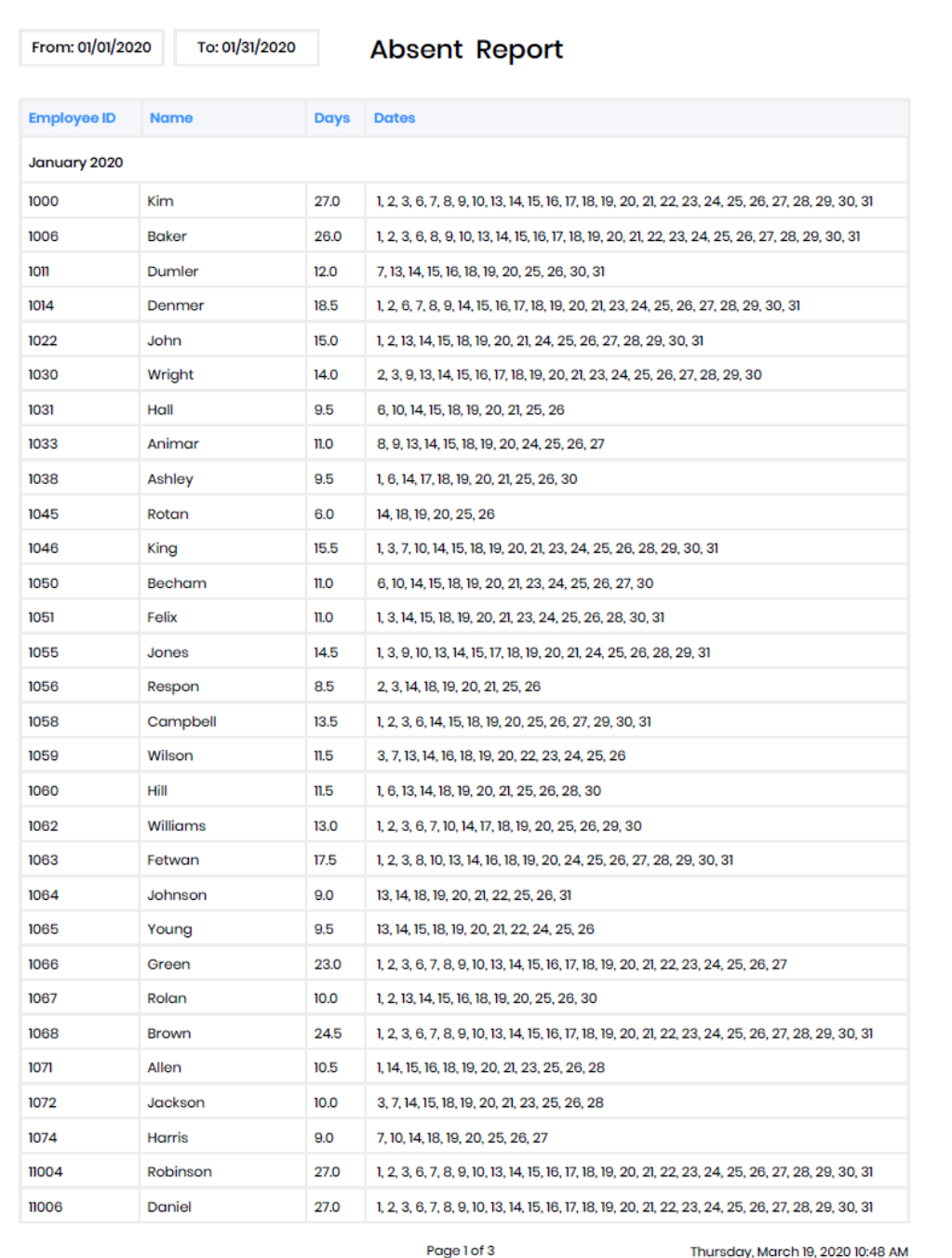

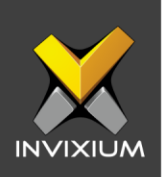

#### 2. Access Denied Report

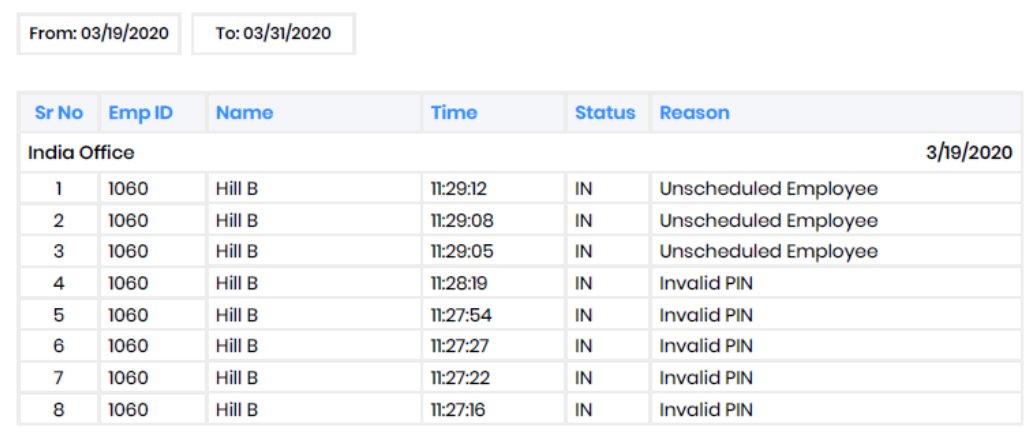

Page 1 of 1

Thursday, March 19, 2020 11:32 AM

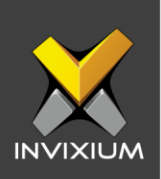

#### 3. Device List Report

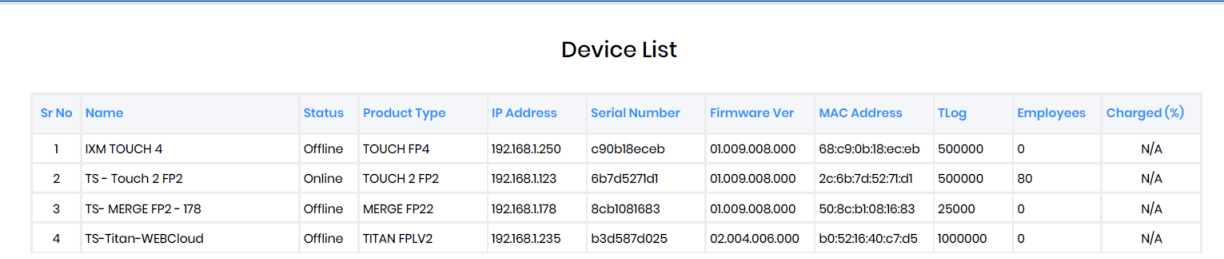

Page 1 of 1

Thursday, March 19, 2020 11:39 AM

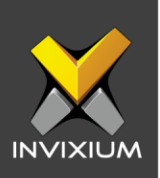

## 4. Door Alarm Report

Г

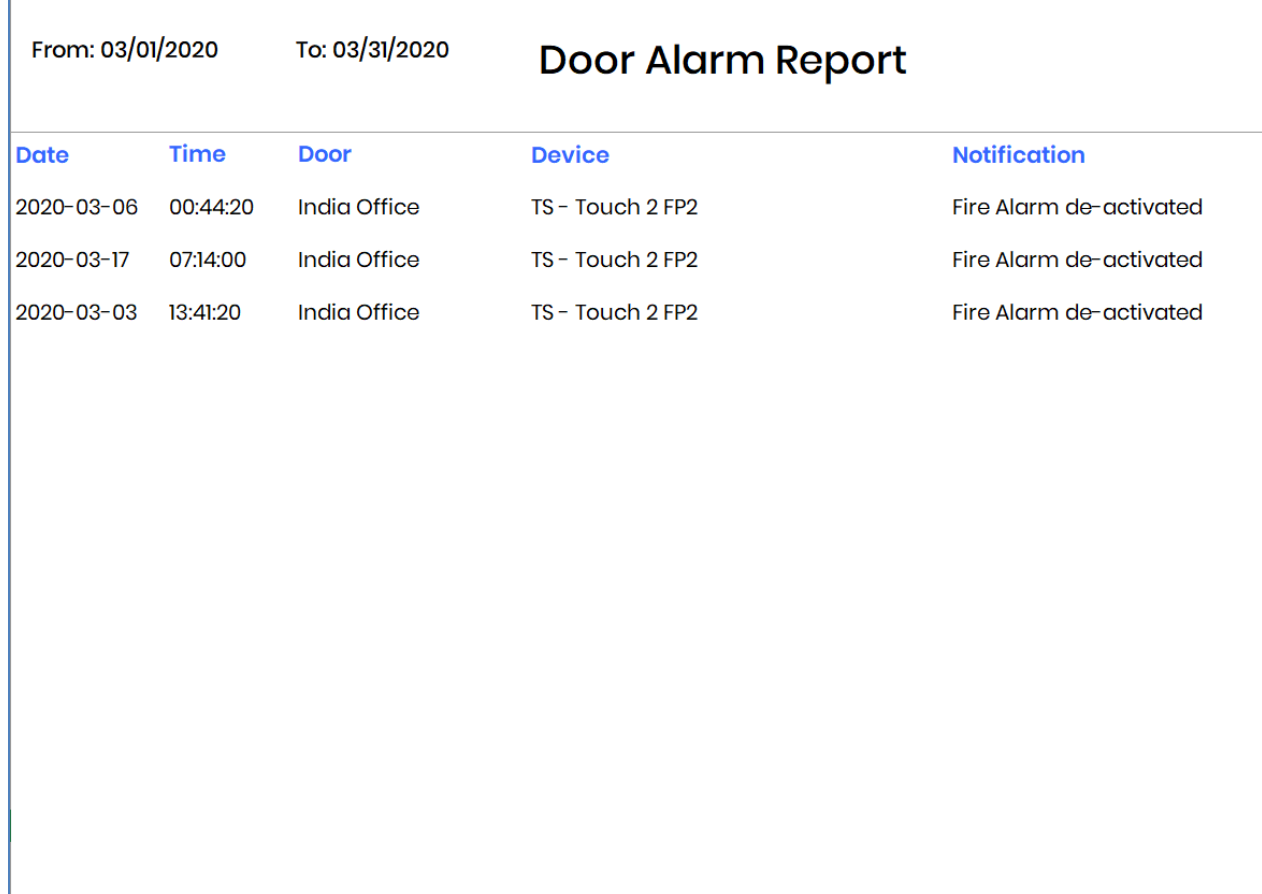

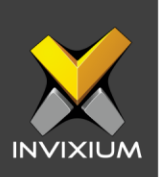

## 5. Door Usage Report

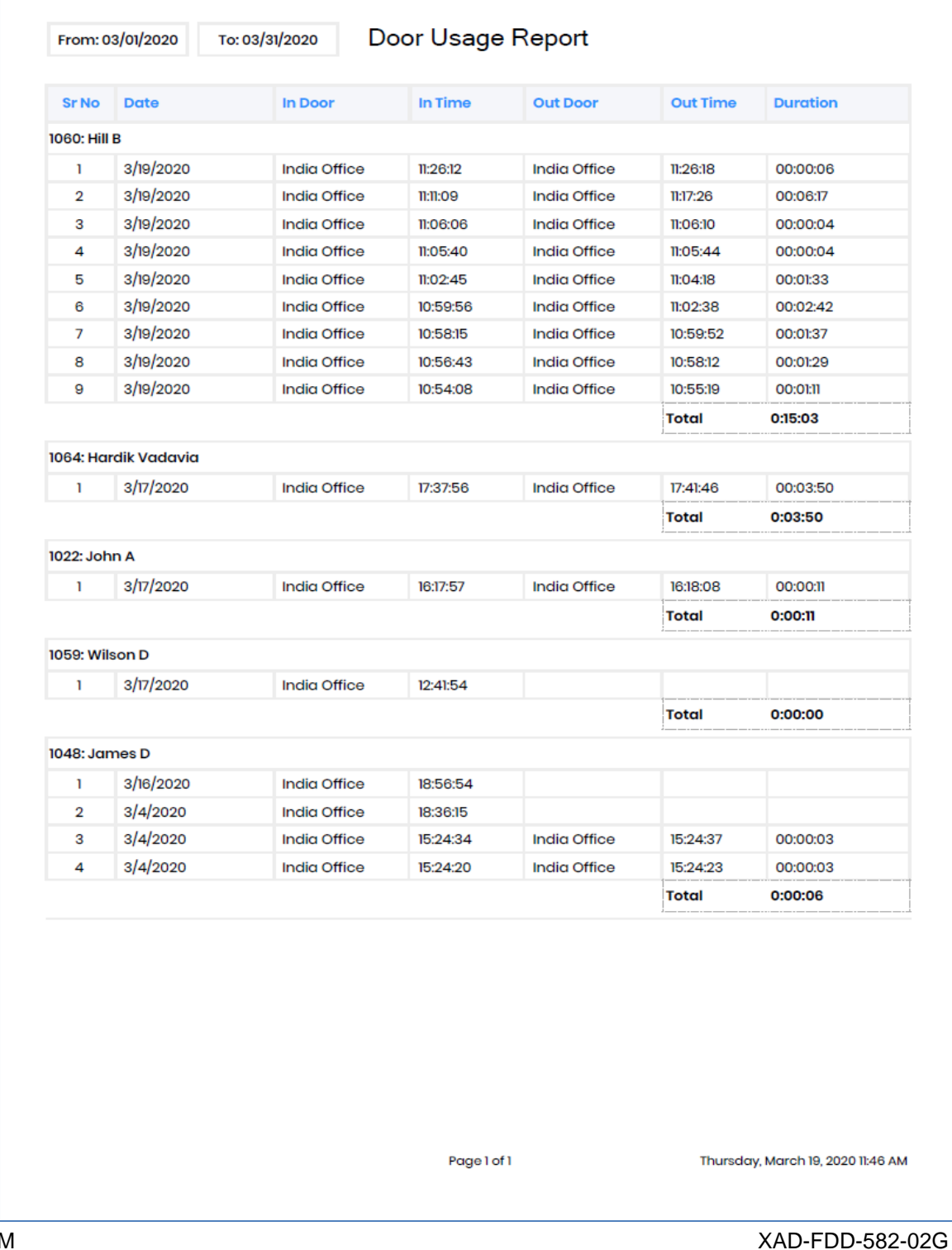

**INVIXIUM** 

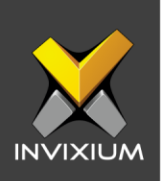

## 6. Employee Events Report

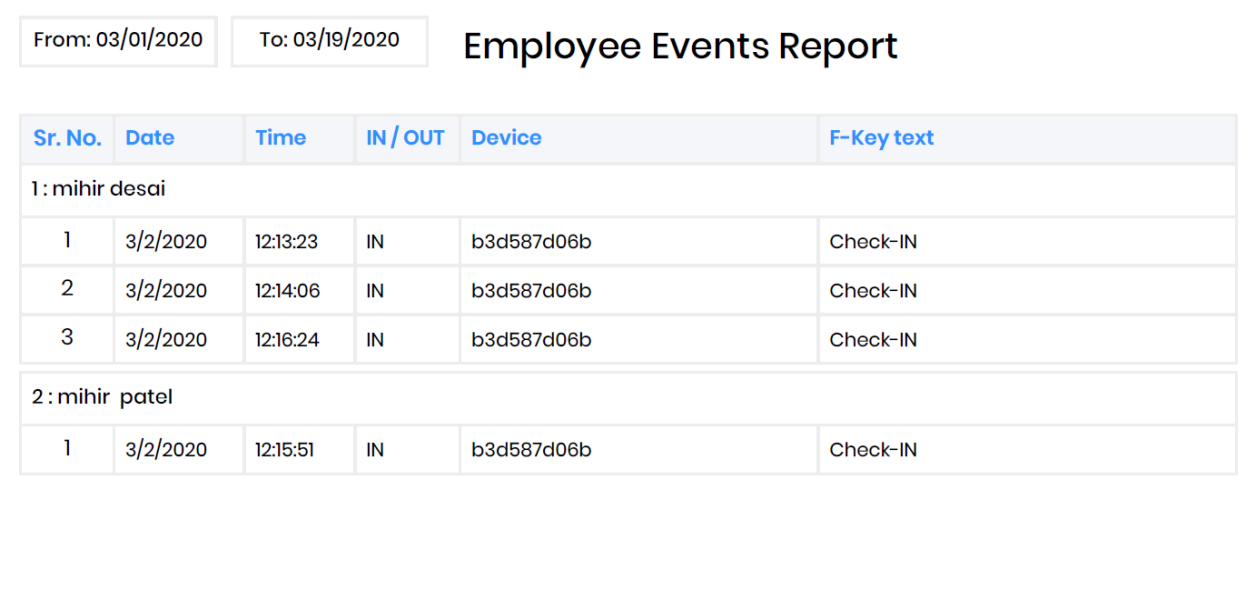

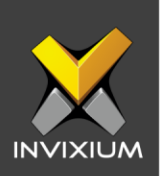

## 7. Employee List Report

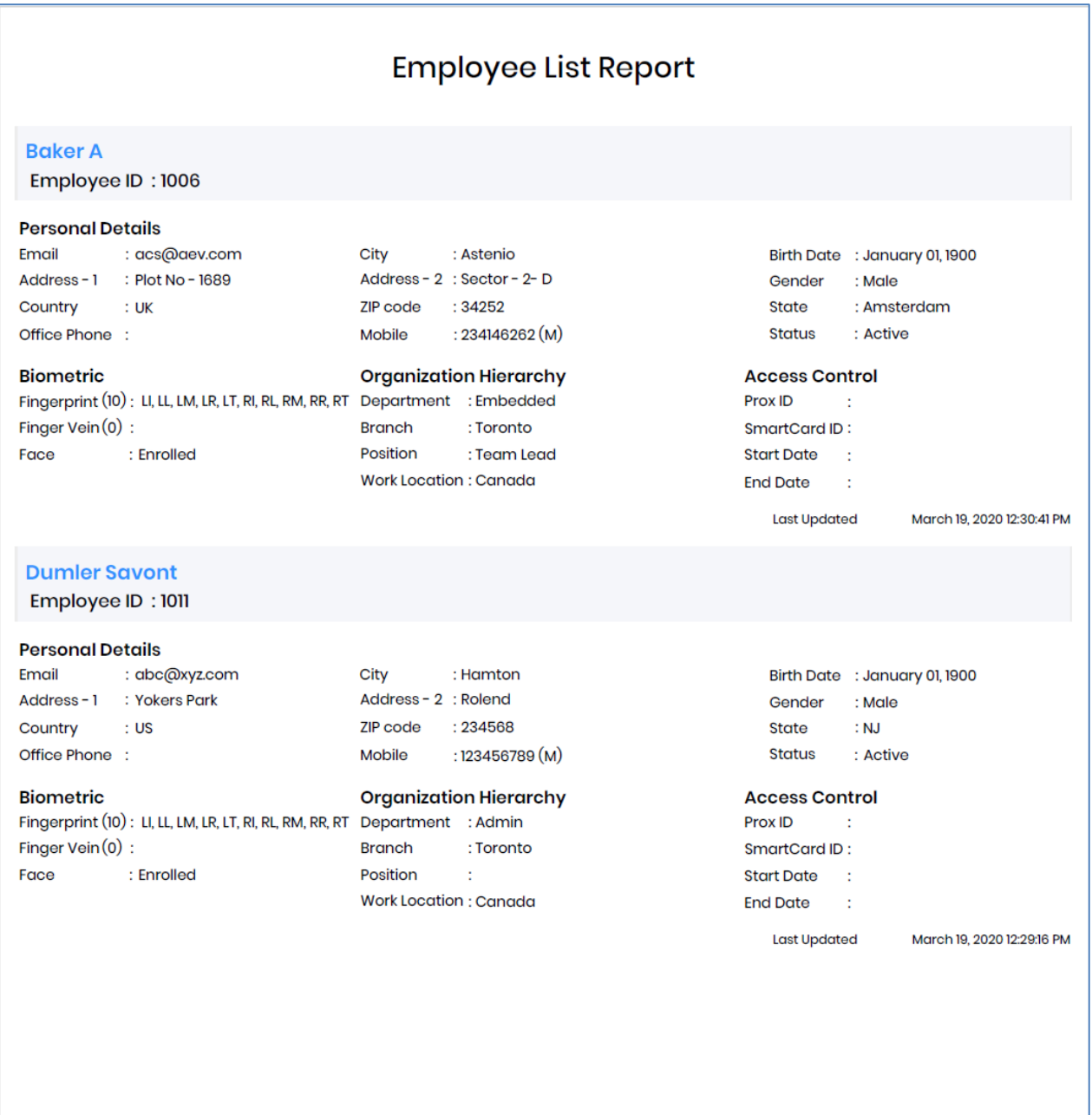

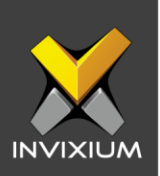

## 8. Employee Profile Report

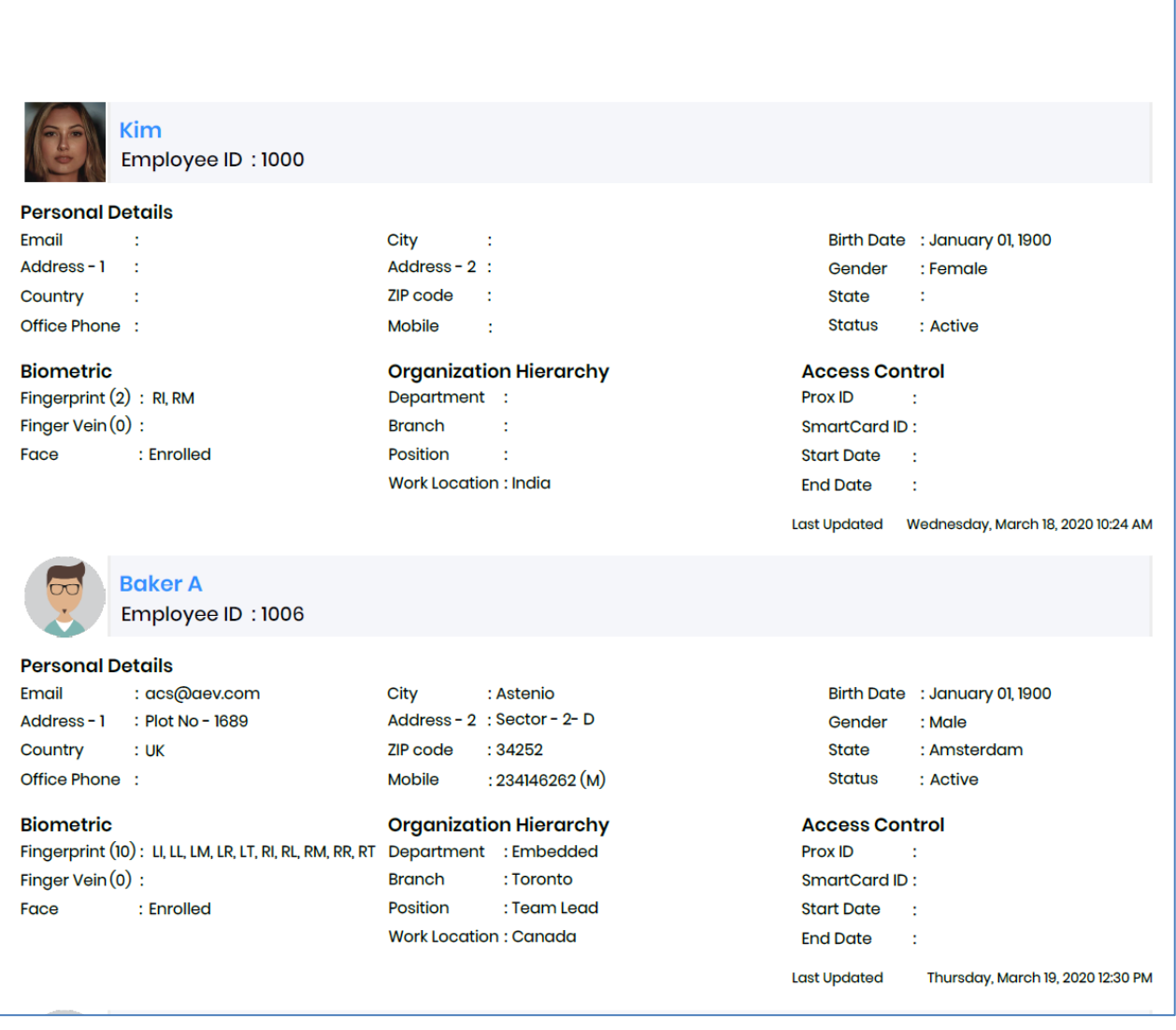

XAD-FDD-582-02G

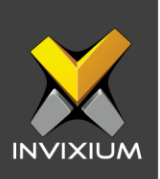

#### 9. Who's In Report

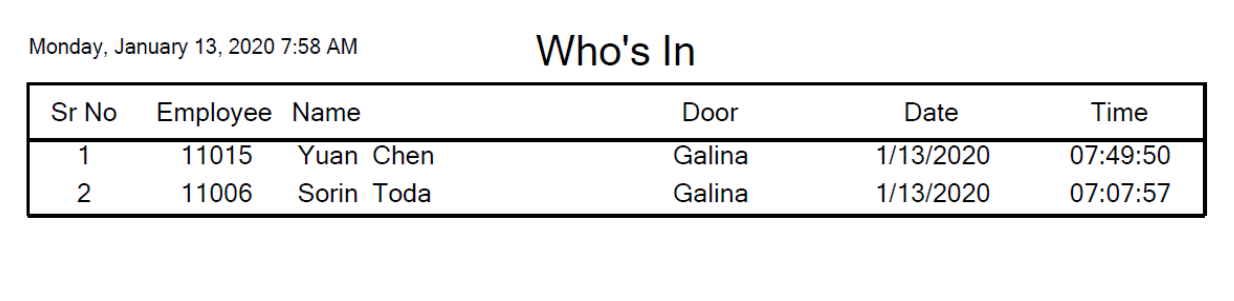

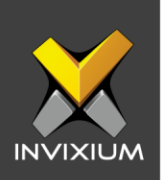

#### 10. In Out Report

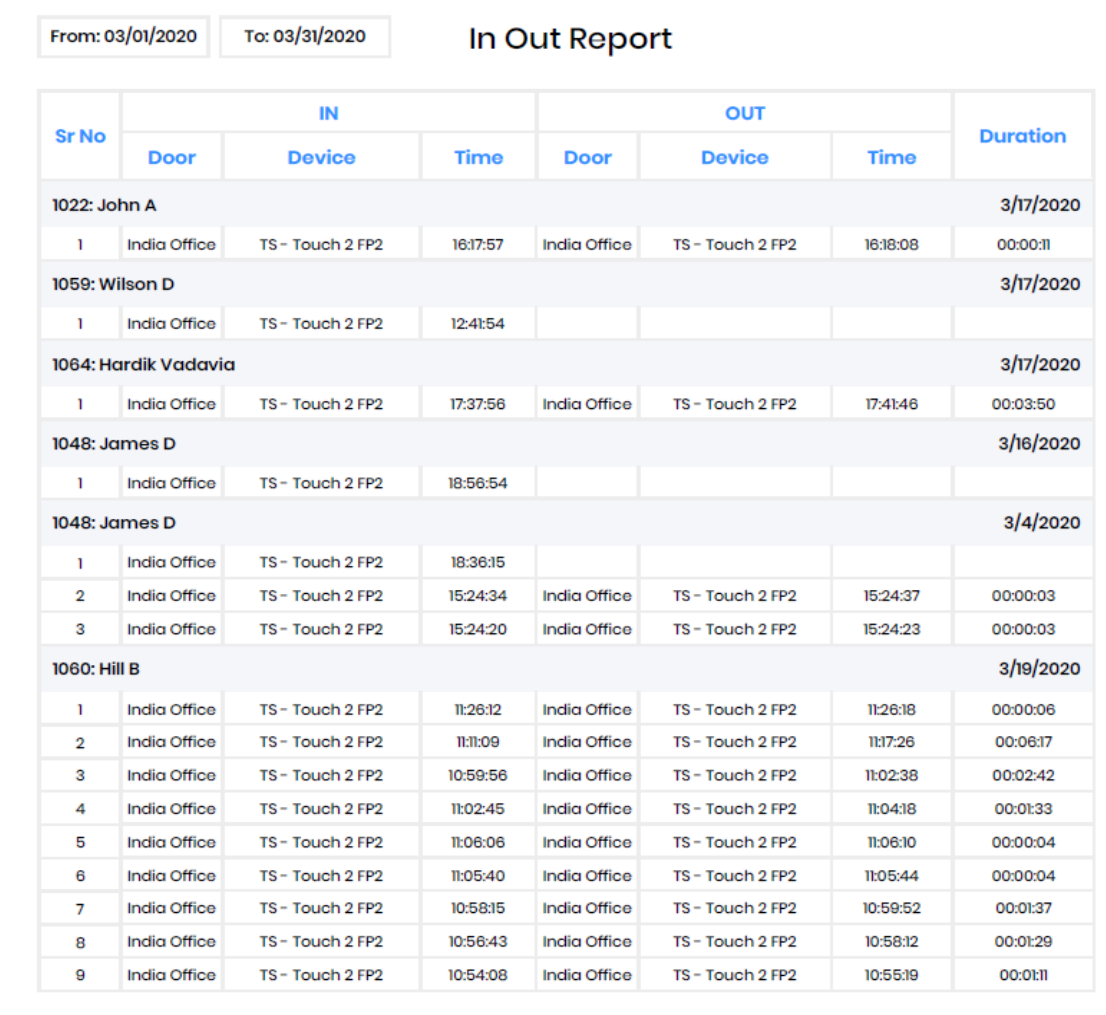

Page 1 of 1

Thursday, March 19, 2020 11:47 AM

**INVIXIUM** 

XAD-FDD-582-02G

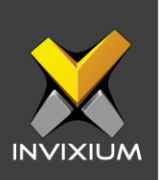

#### 11. Attendance Report

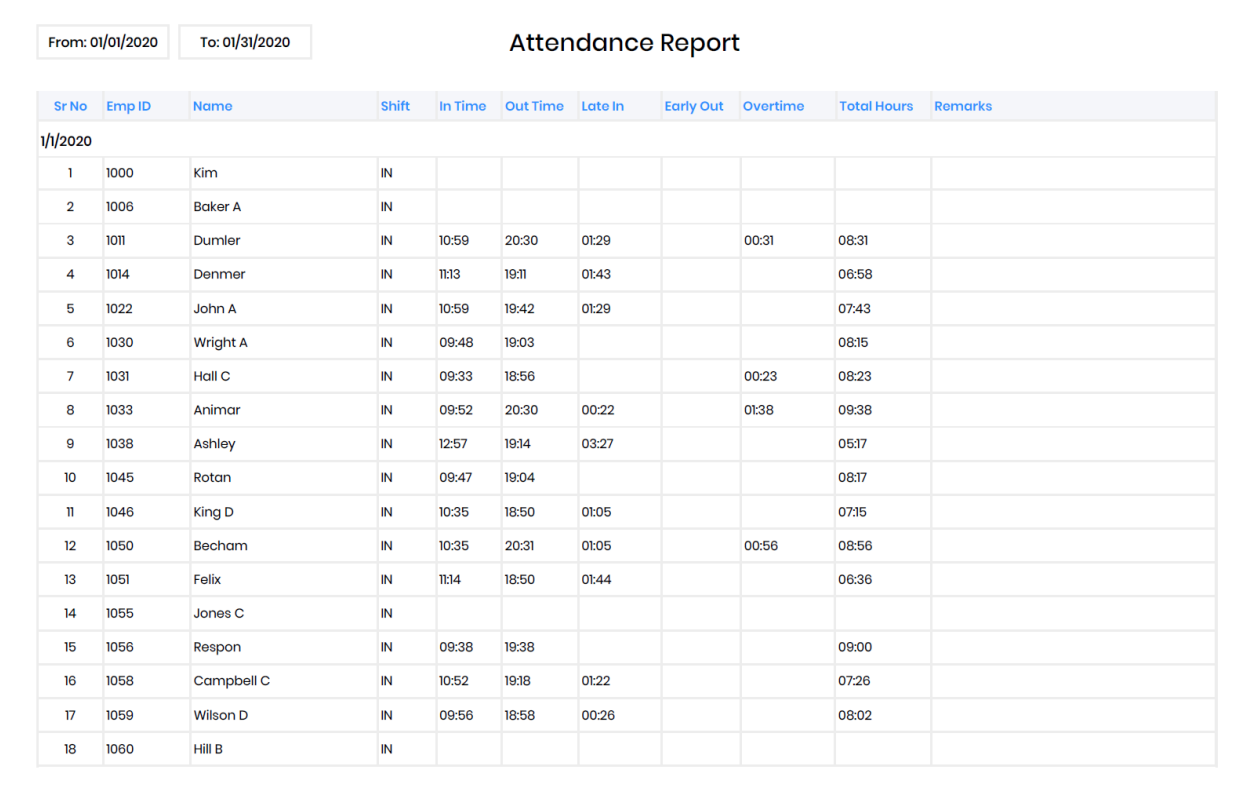

Page 1 of 111

Thursday, March 19, 2020 12:09 PM

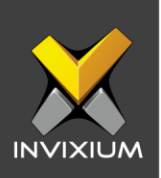

## 12. Attendance Register Report

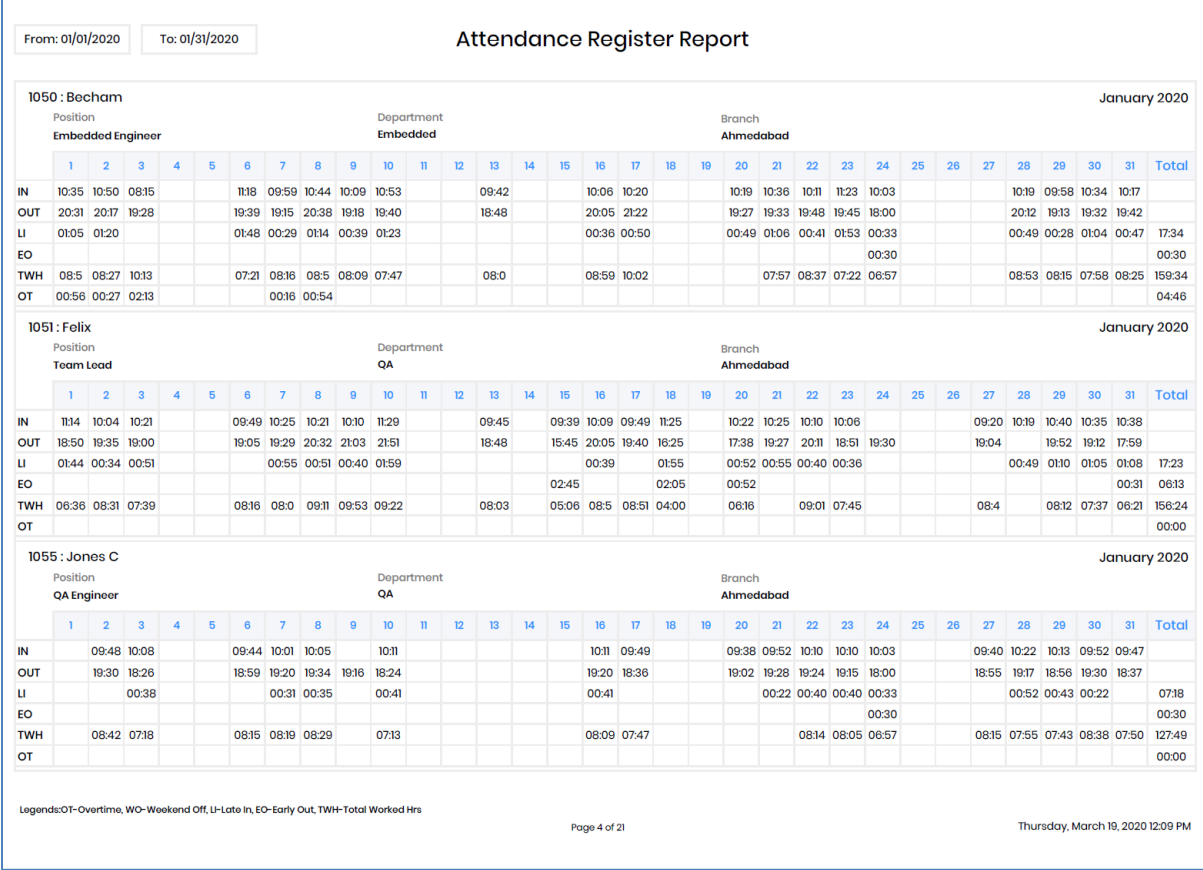

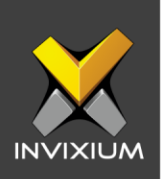

## 13. Daily Attendance Statistics Report

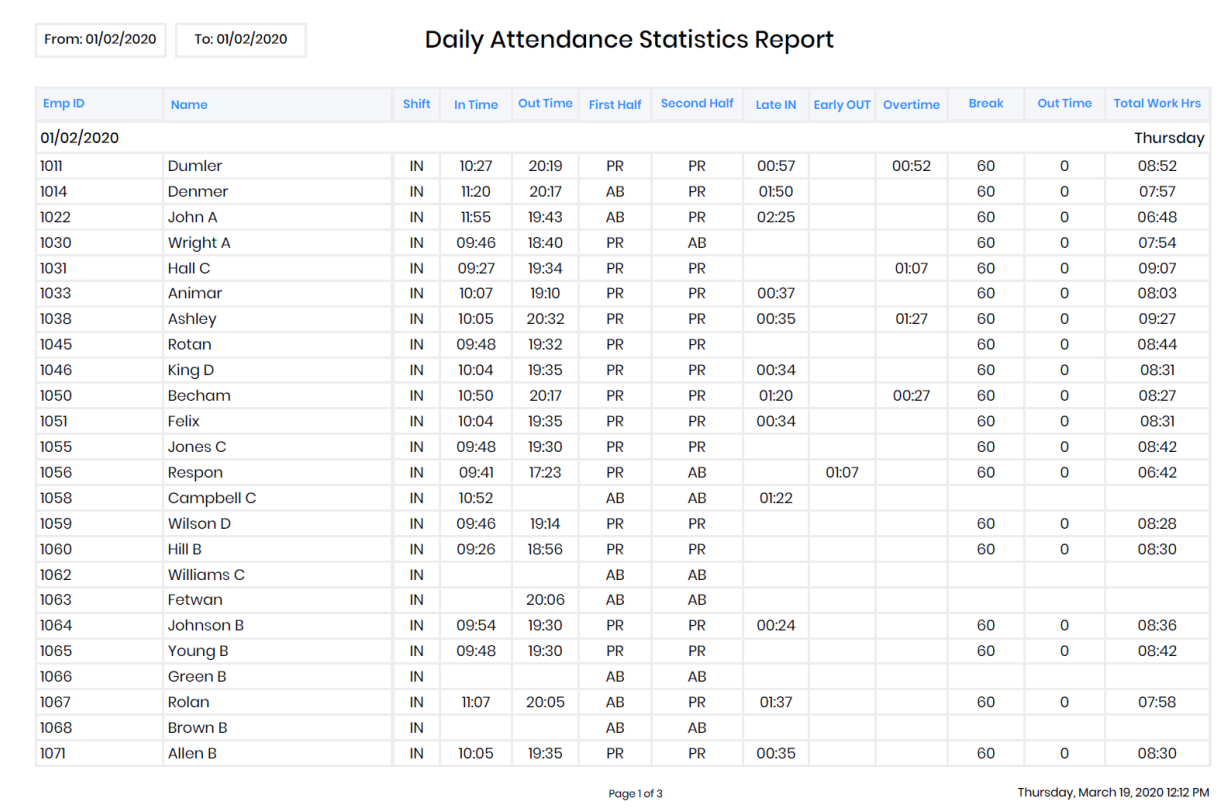

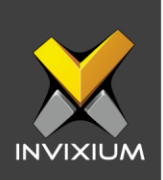

## 14.Employee Attendance Details Report

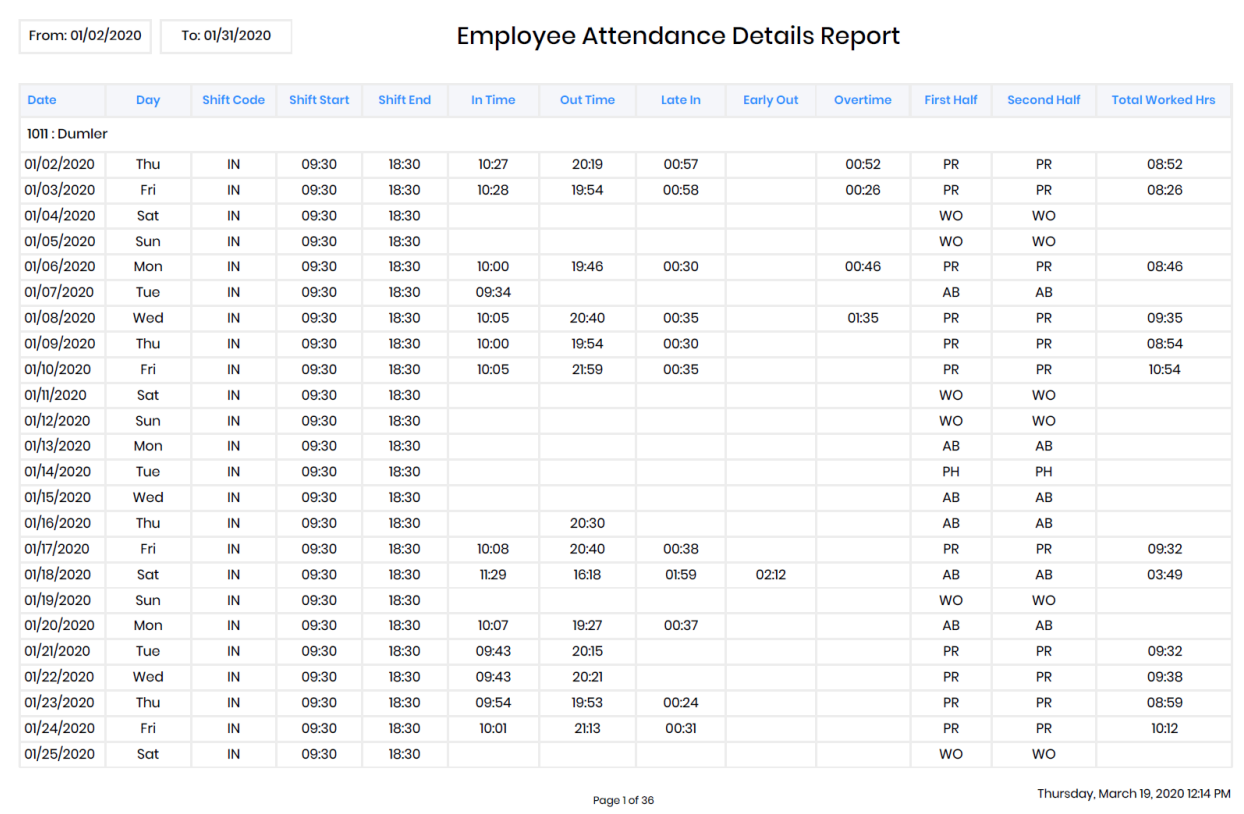

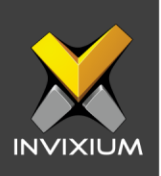

## 15.Employee Attendance Profile Report

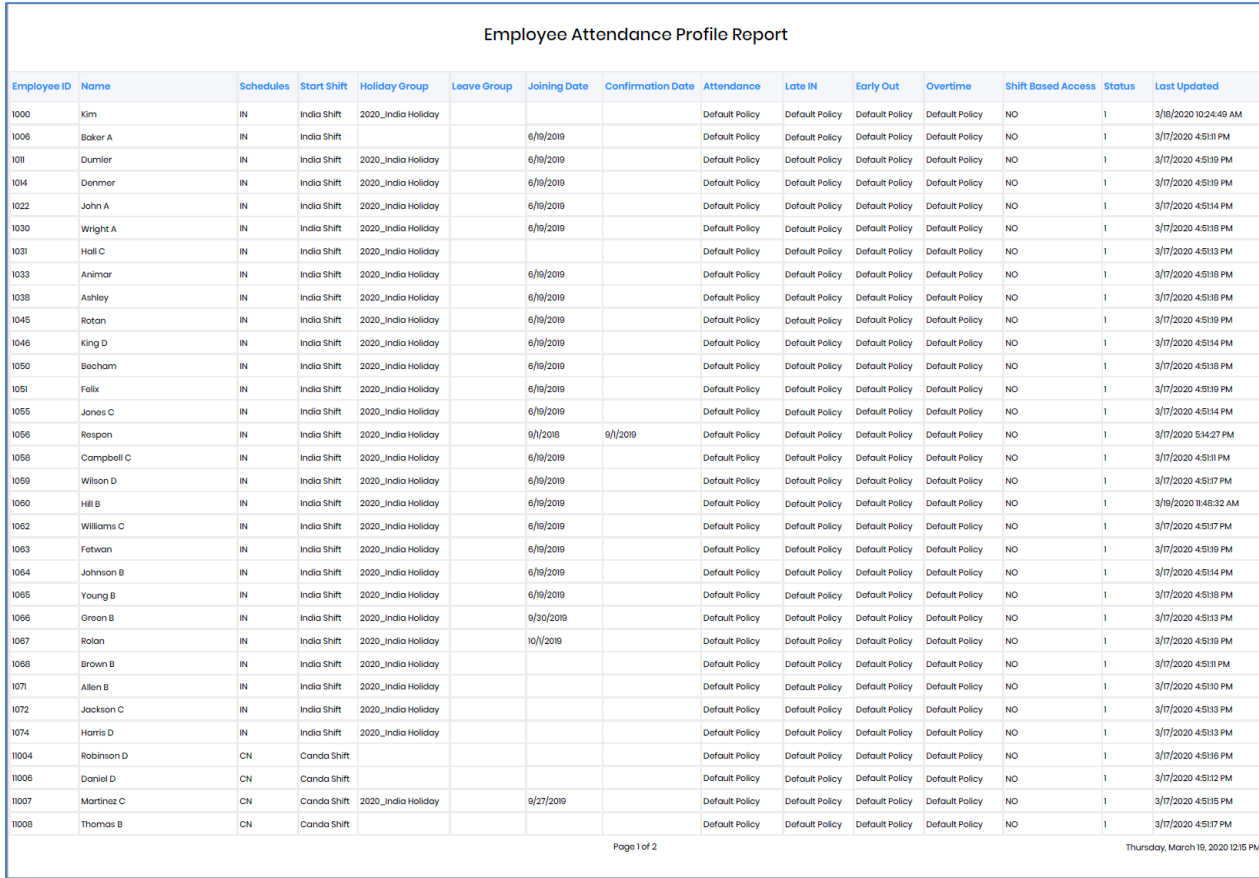

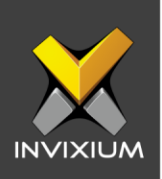

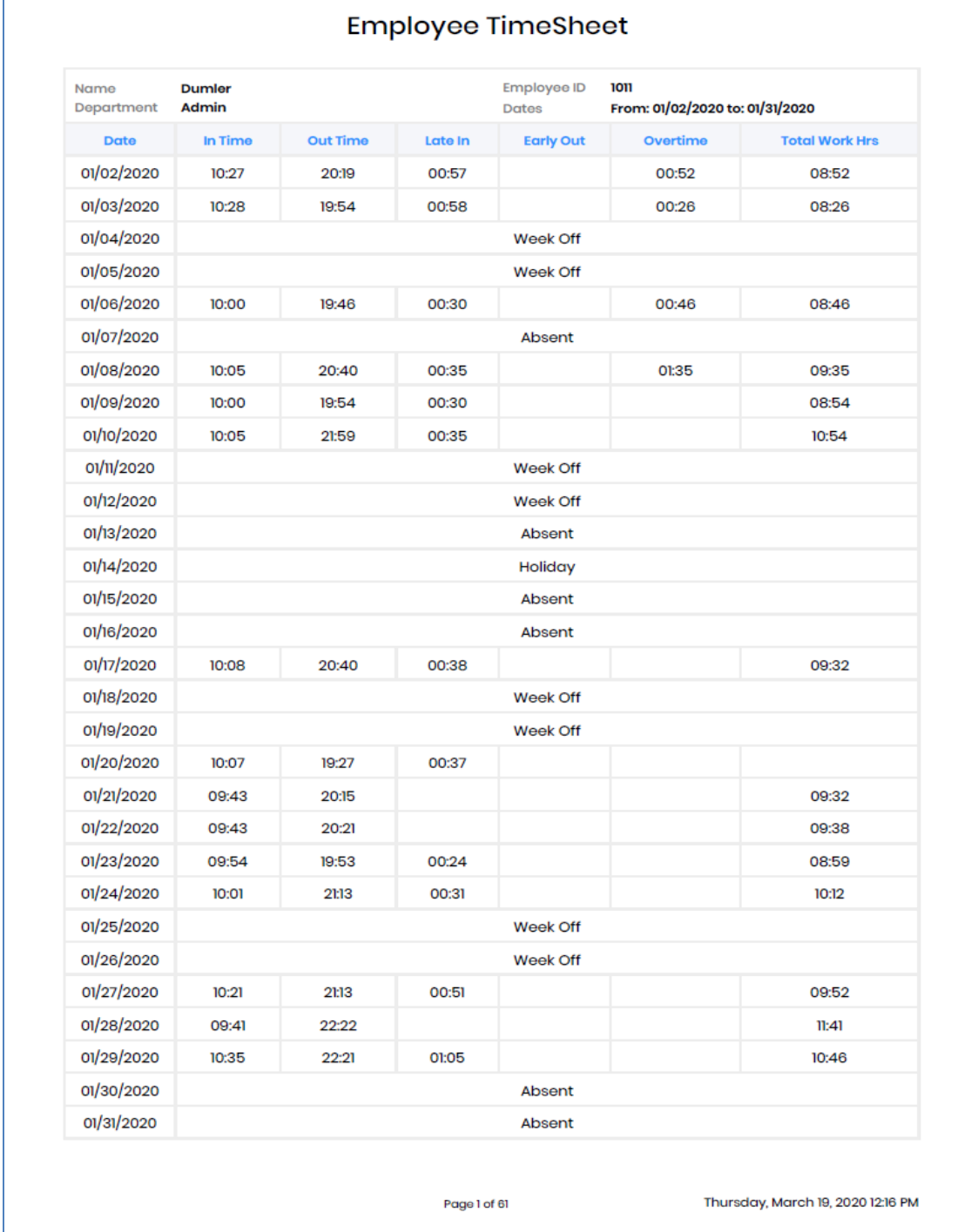

## 16. Employee Timesheet Report

Г

**INVIXIUM** 

XAD-FDD-582-02G

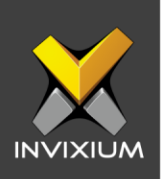

#### 17.Early Out Report

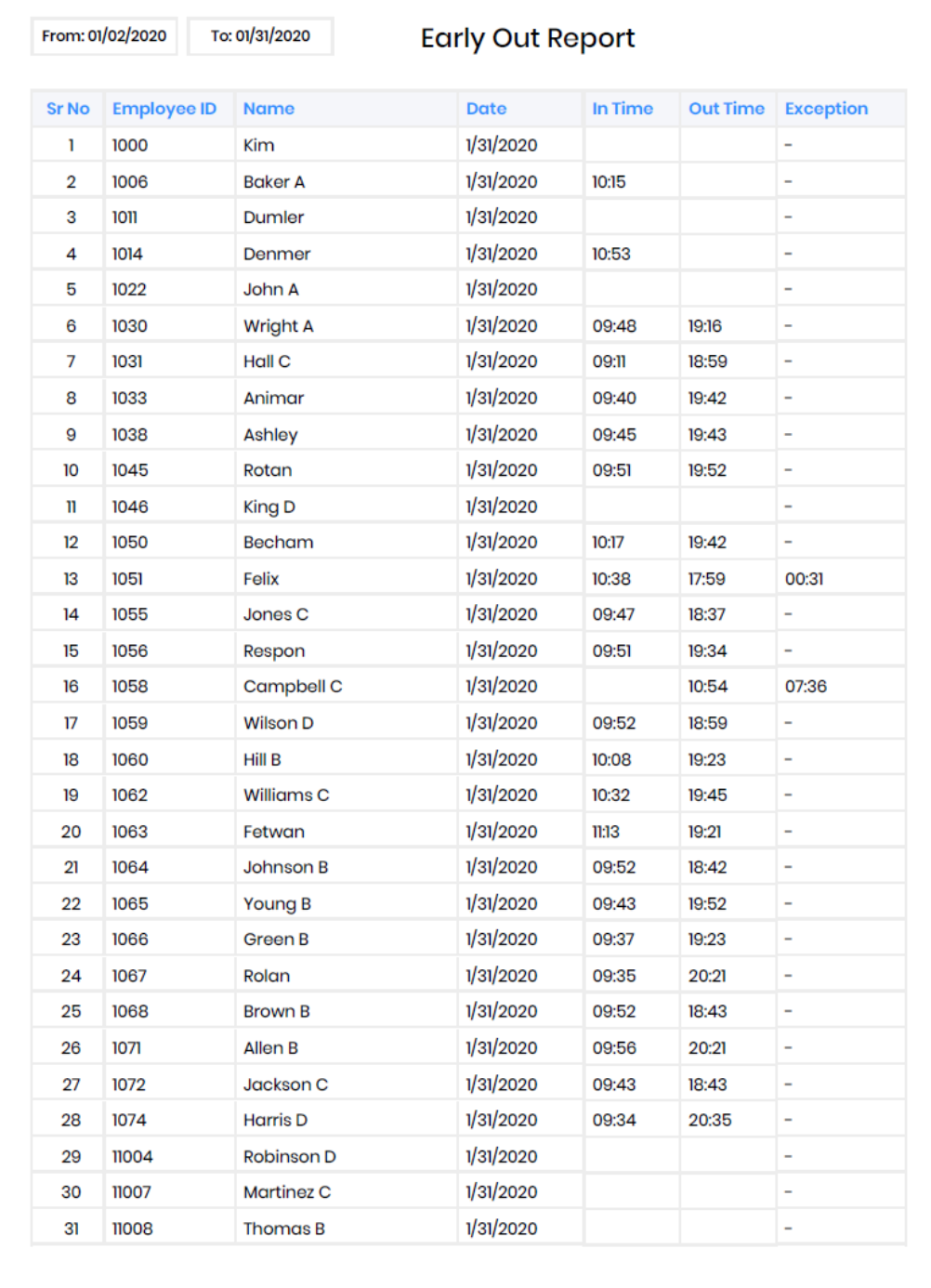

Page 1 of 59

Thursday, March 19, 2020 12:13 PM

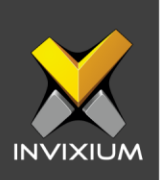

#### 18.Irregularity Report

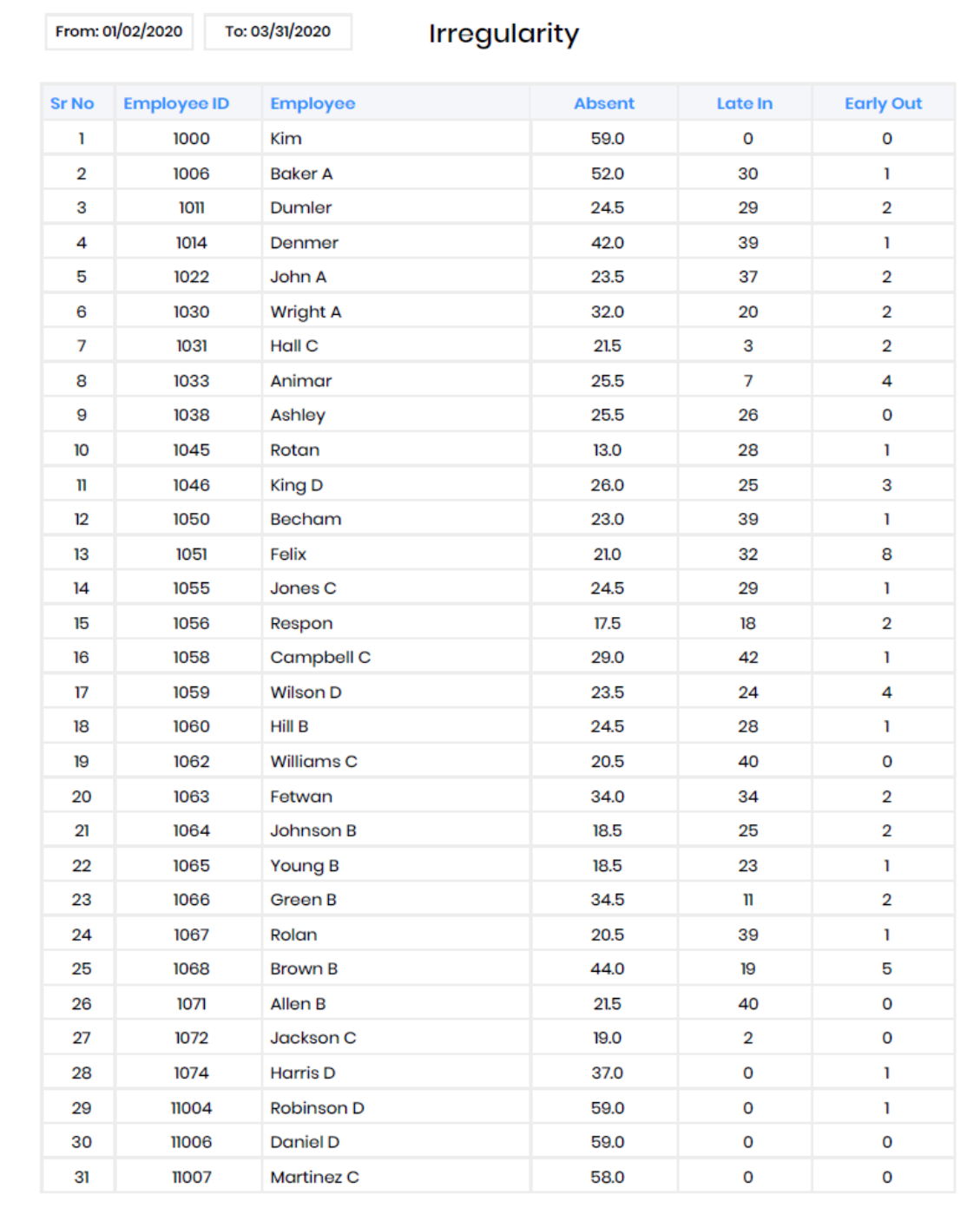

Page 1 of 2

Thursday, March 19, 2020 12:18 PM

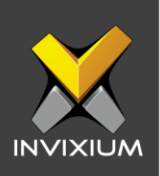

## 19.Late In Report

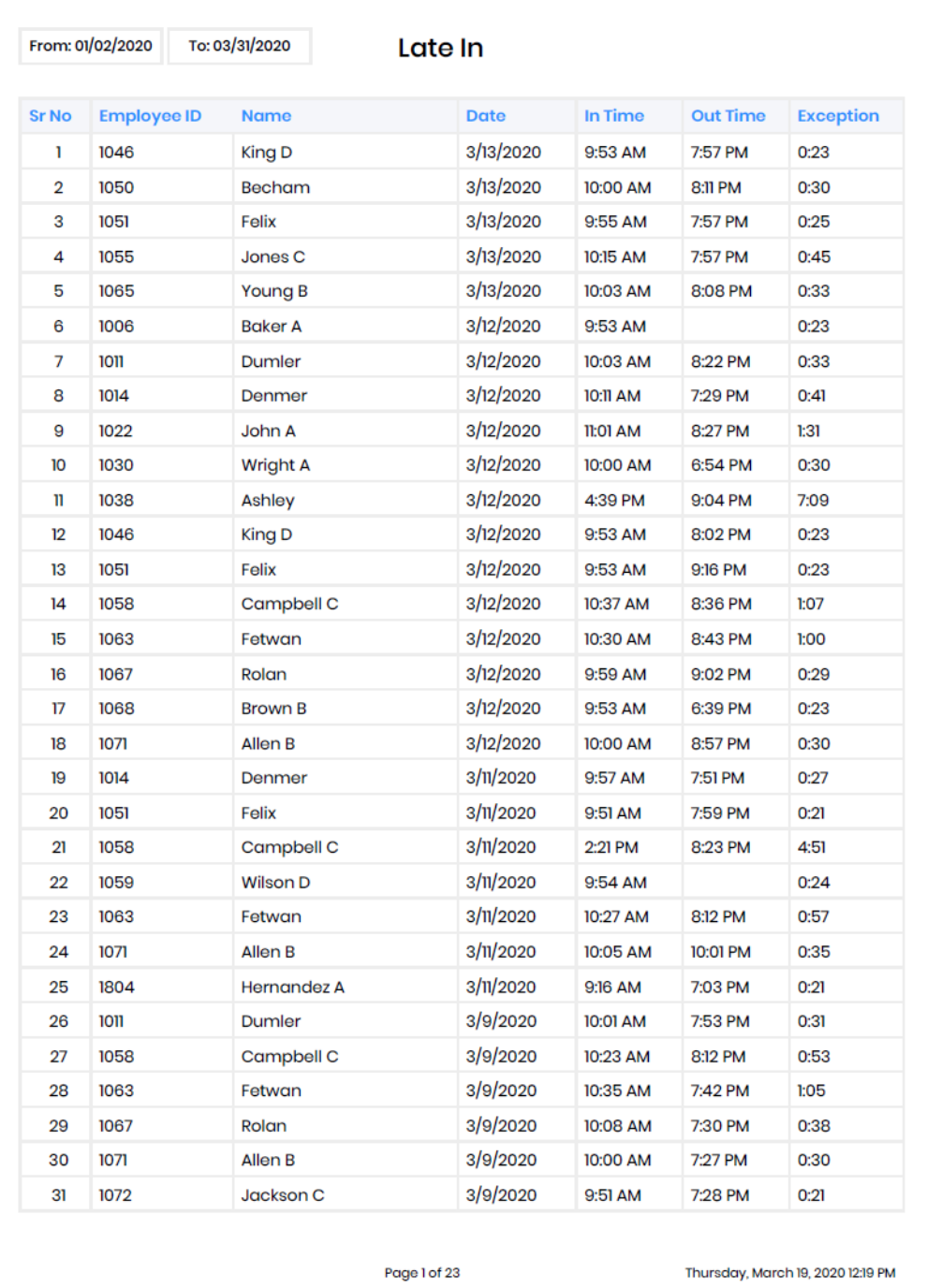

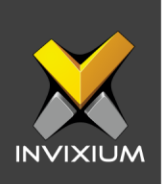

## 20.Monthly Attendance Summary Report

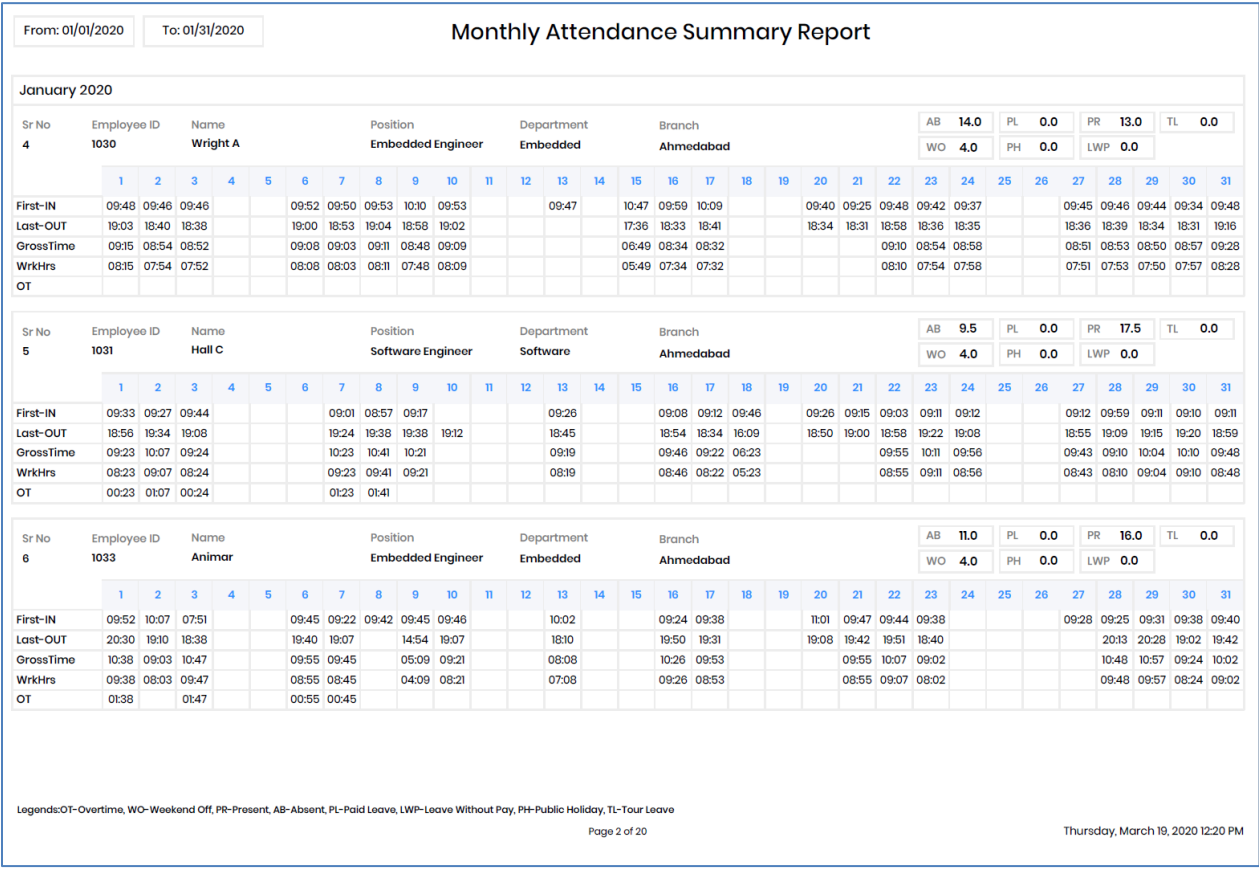

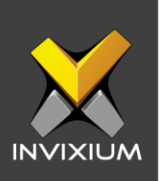

## 21. Muster Report

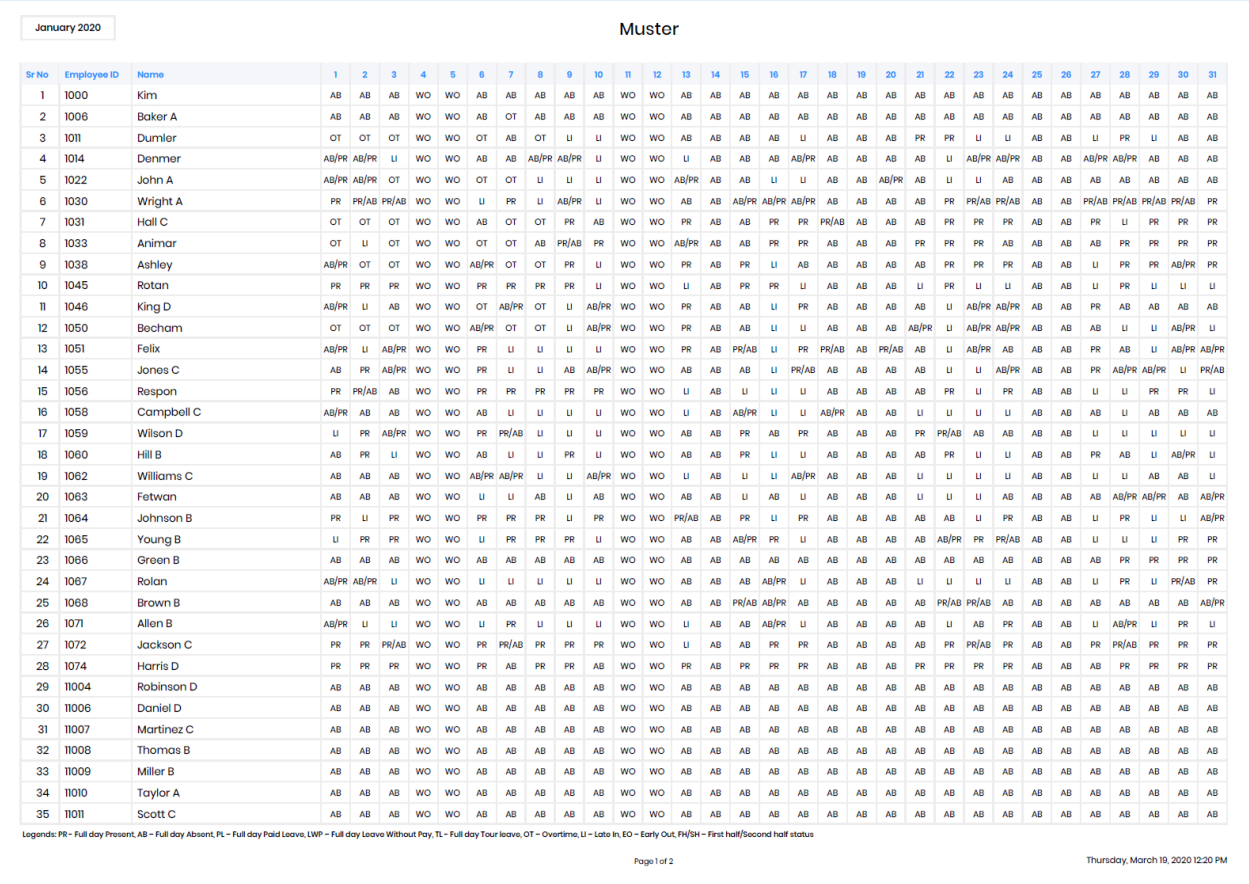

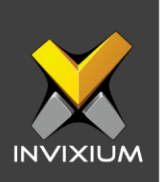

## 22.Overtime Daily Report

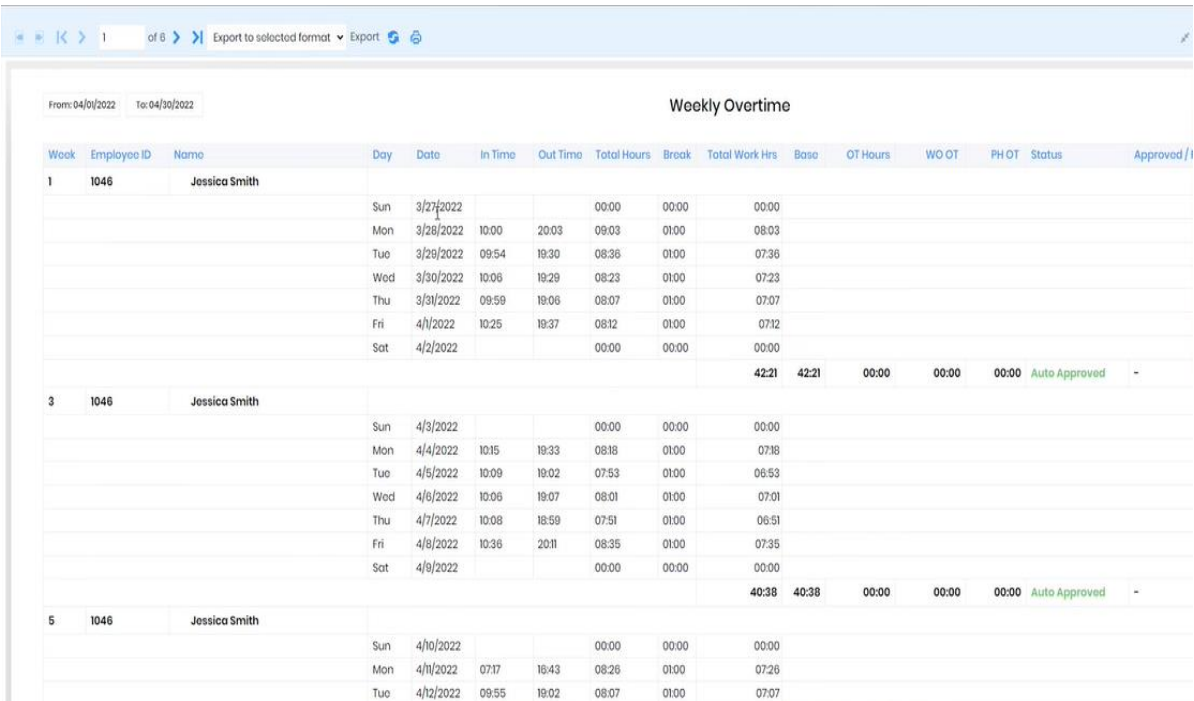

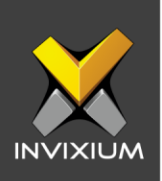

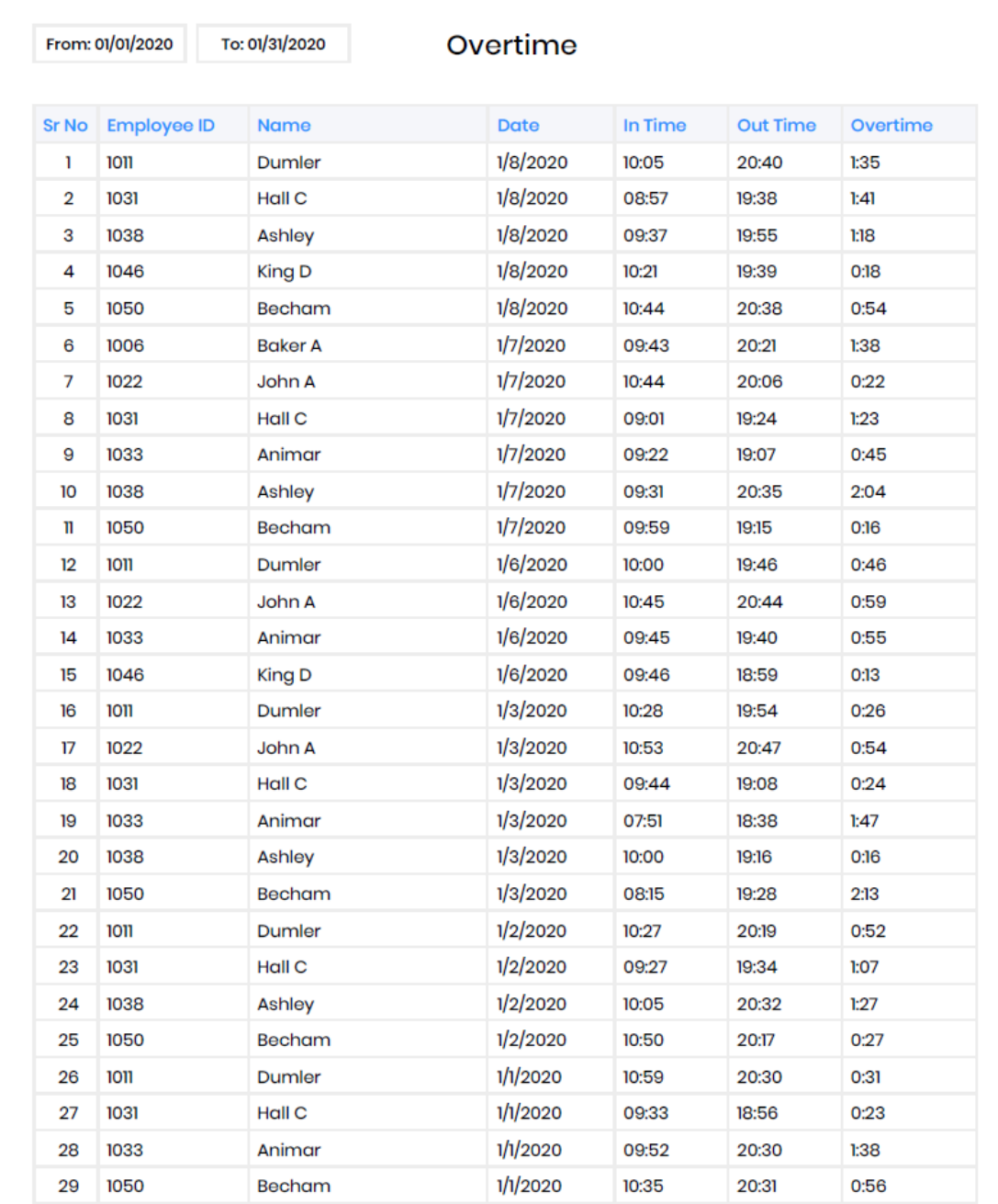

#### 23. Overtime Weekly Report

Page 1 of 1

Thursday, March 19, 2020 12:21 PM

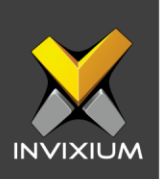

#### 22. Salary Data Report

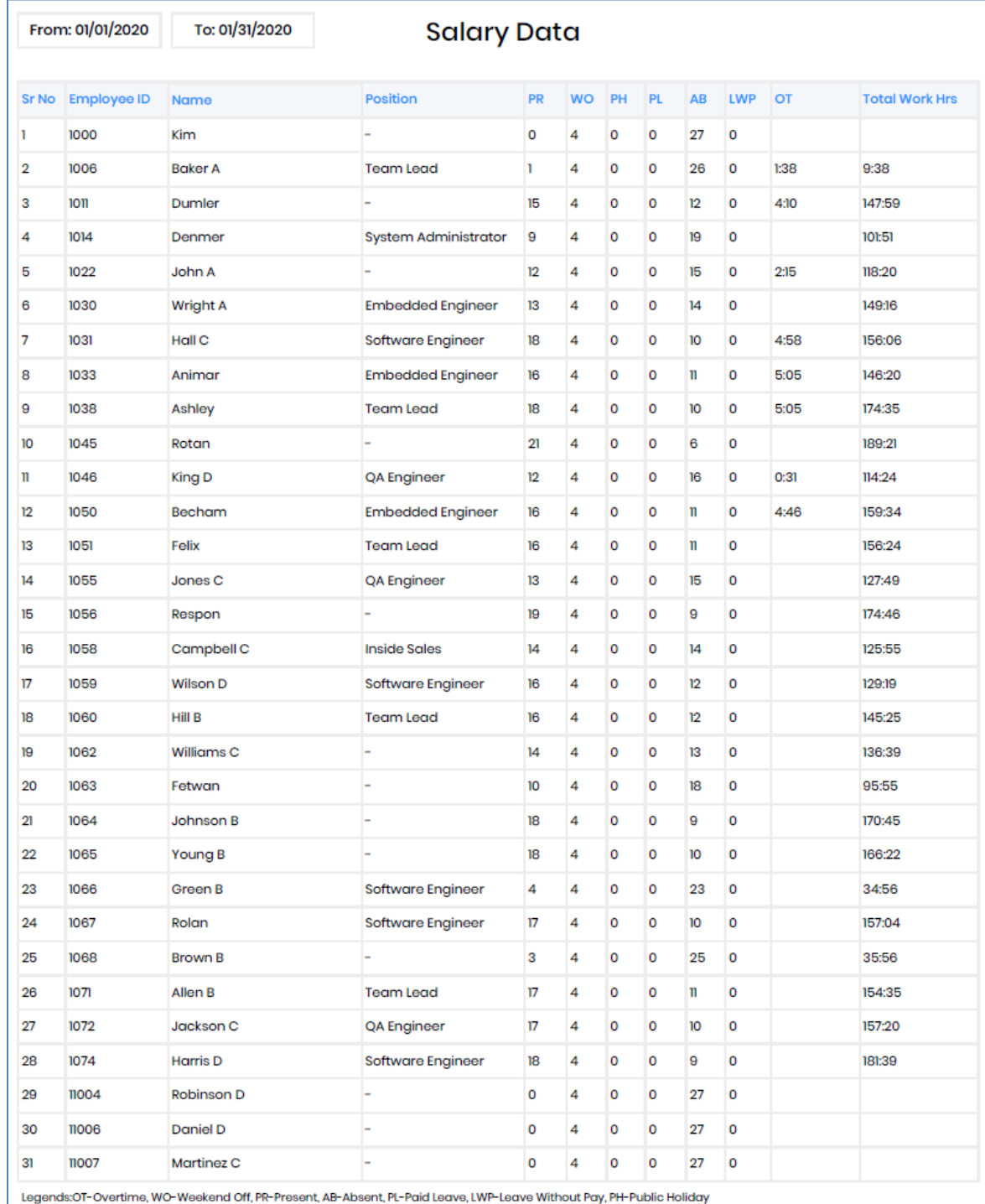

Page 1 of 2

Thursday, March 19, 2020 12:21 PM

**INVIXIUM** 

XAD-FDD-582-02G

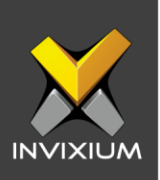

#### 23.Leave Balance Report

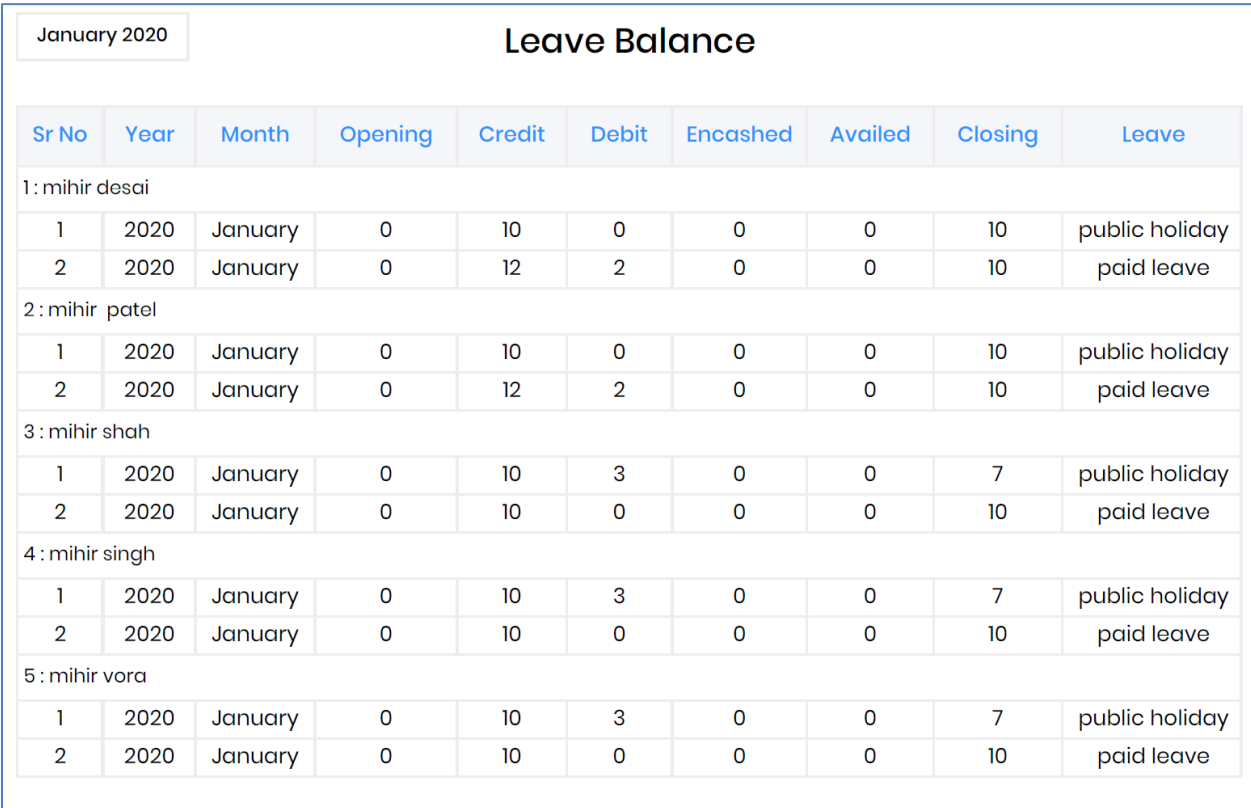

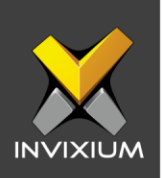

## 24.Leave Transaction Report

Г

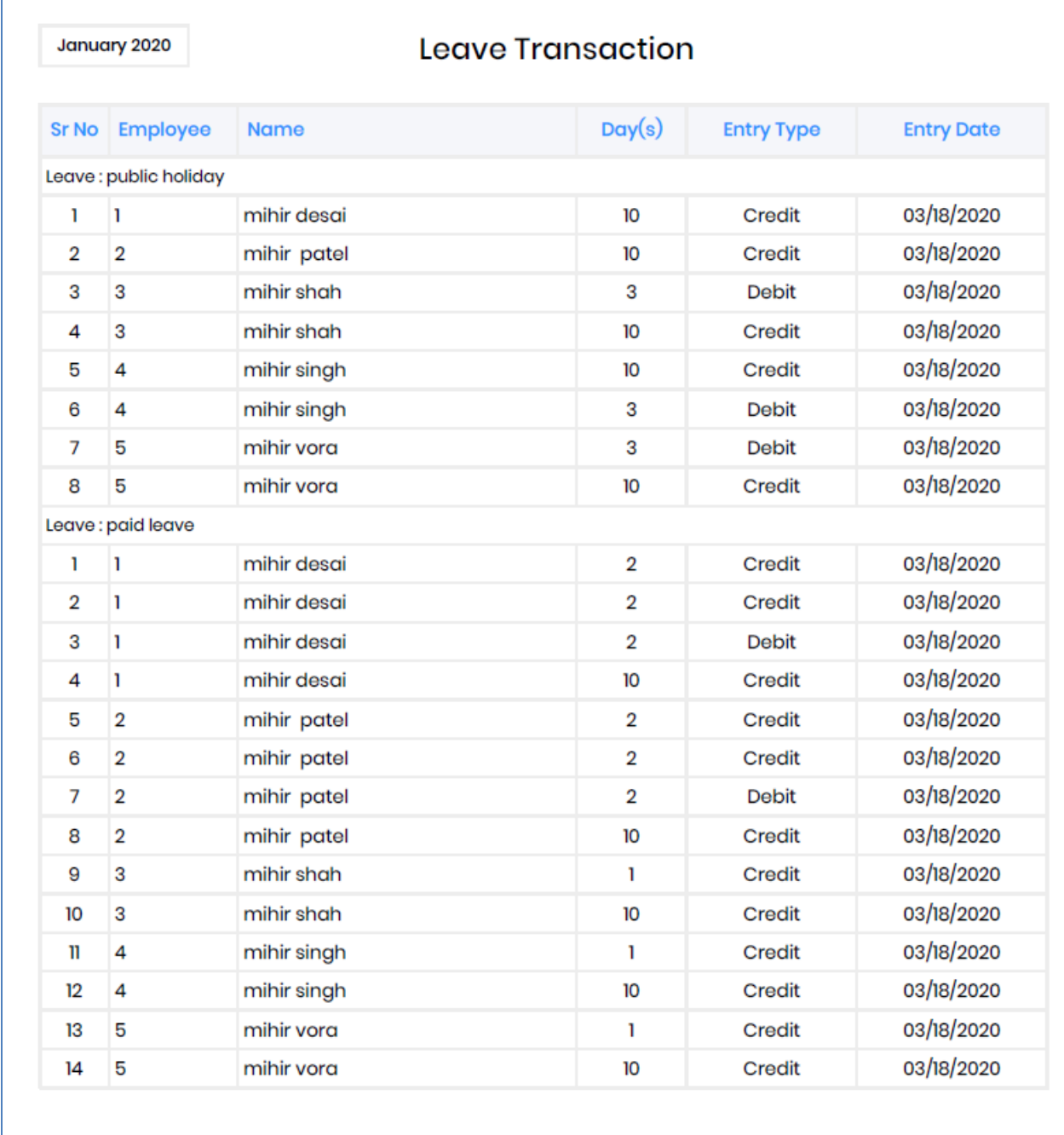

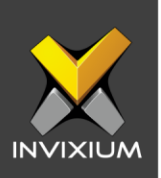

#### 25.Shift Schedule Report

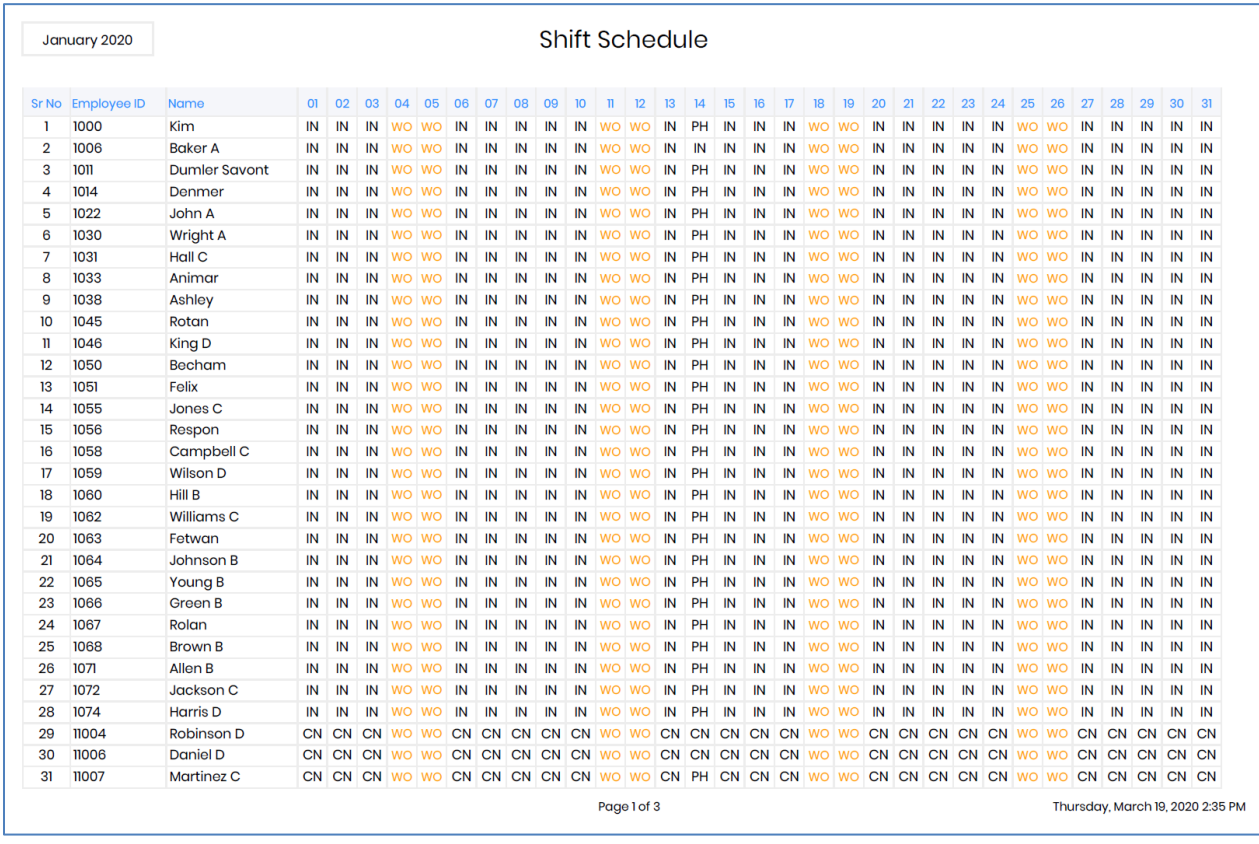

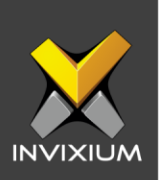

## 26.Work Hours Report

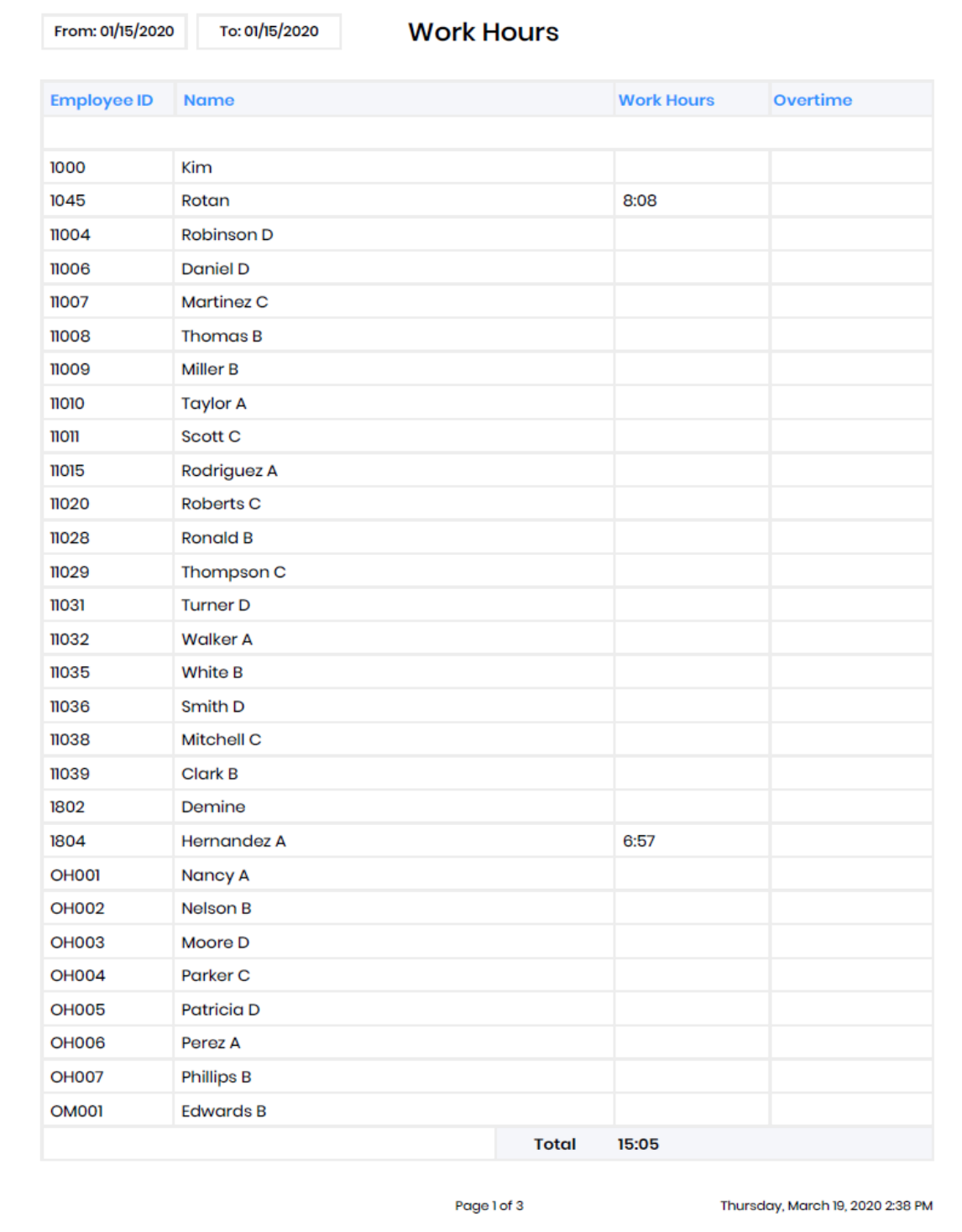

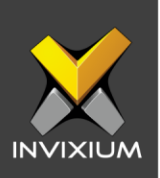

## 27.Yearly Performance Report

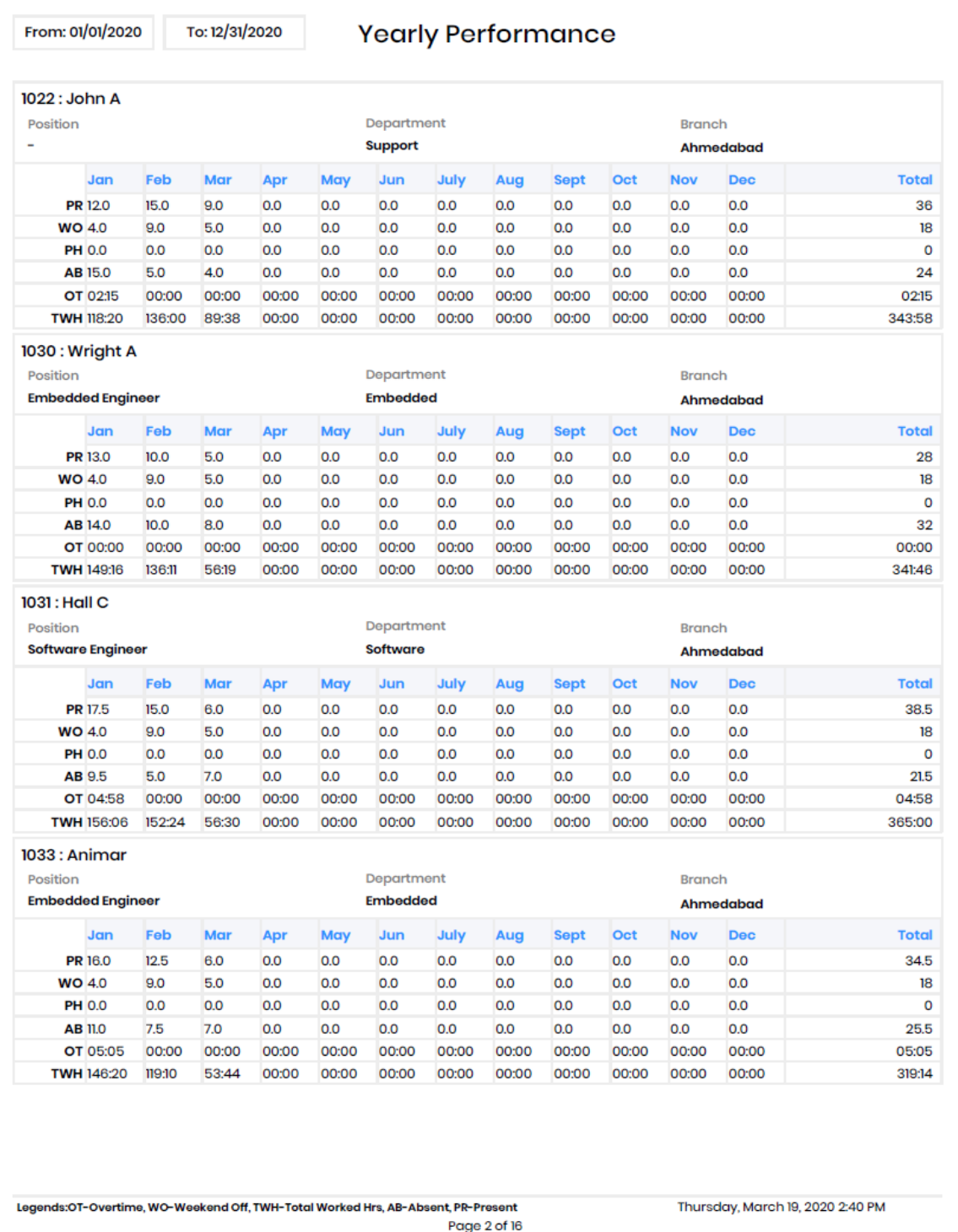

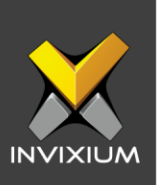

# **Support**

For more information relating to this Feature Description document, please contact us at [support@invixium.com](mailto:support@invixium.com)

## **Disclaimers and Restrictions**

This document and the information described throughout are provided in their present condition and are delivered without written, expressed, or implied commitments by Invixium Inc. and are subject to change without notice. The information and technical data herein are strictly prohibited for the intention of reverse engineering and shall not be disclosed to parties for procurement or manufacturing.

This document may contain unintentional typos or inaccuracies.

#### **TRADEMARKS**

The trademarks specified throughout the document are registered trademarks of Invixium Access Inc. All third-party trademarks referenced herein are recognized to be trademarks of their respective holders or manufacturers.

Copyright © 2022, INVIXIUM. All rights reserved.